DIGITUS®

# **ETİKET YAZICI 200dpi / 300dpi**

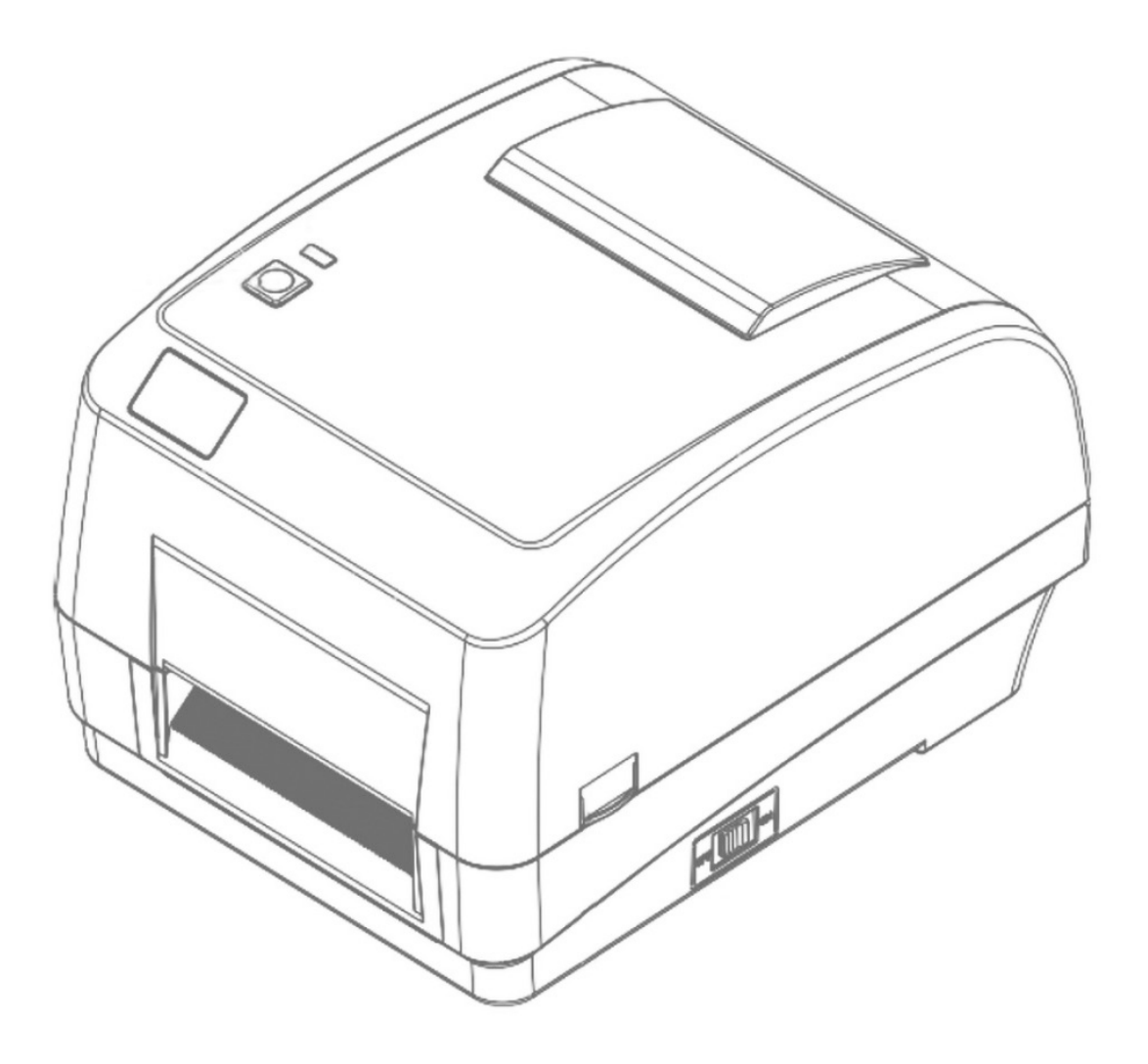

## **Kullanıcı Kılavuzu**

DA-81020 / DA-81021

## içindekiler

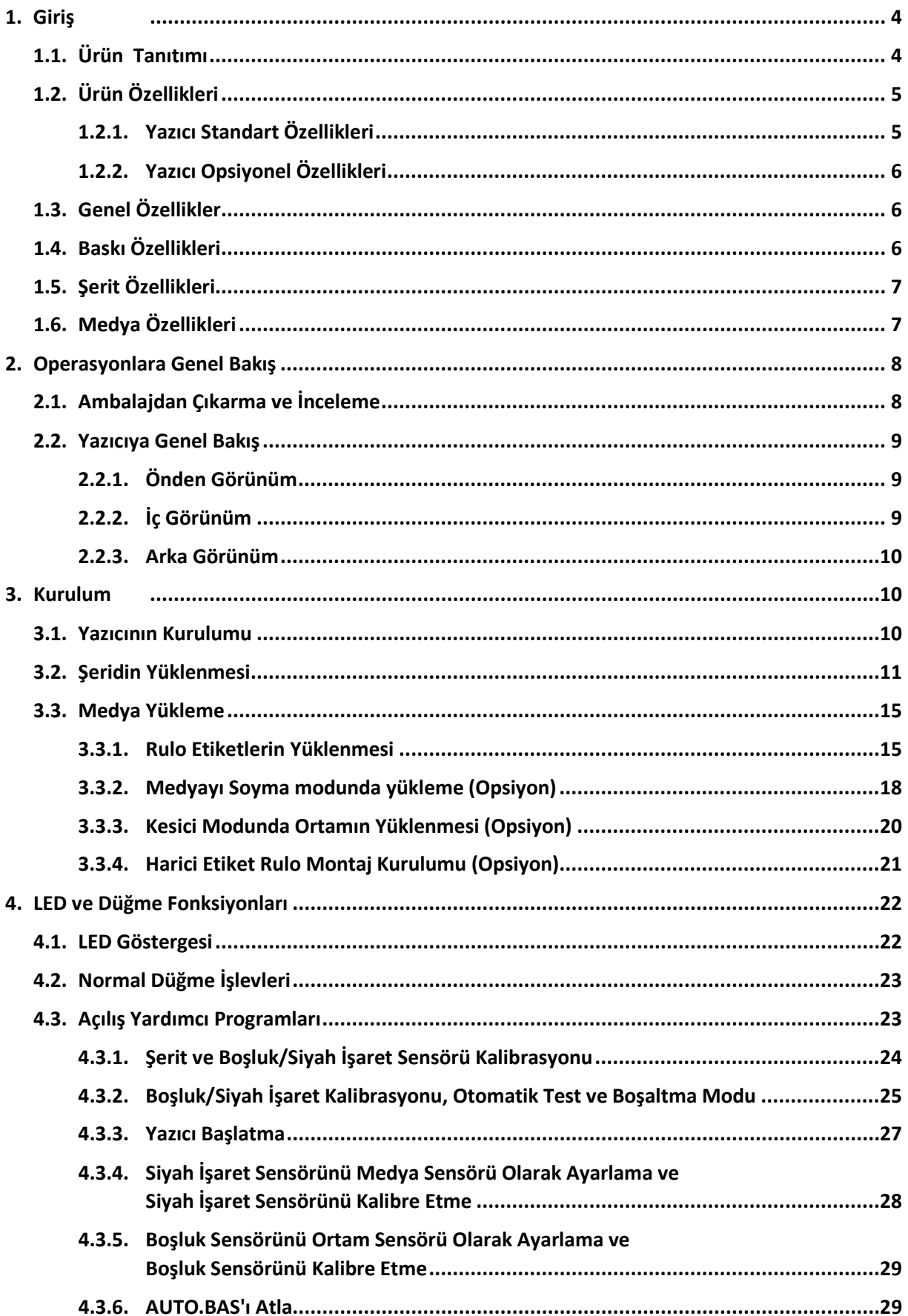

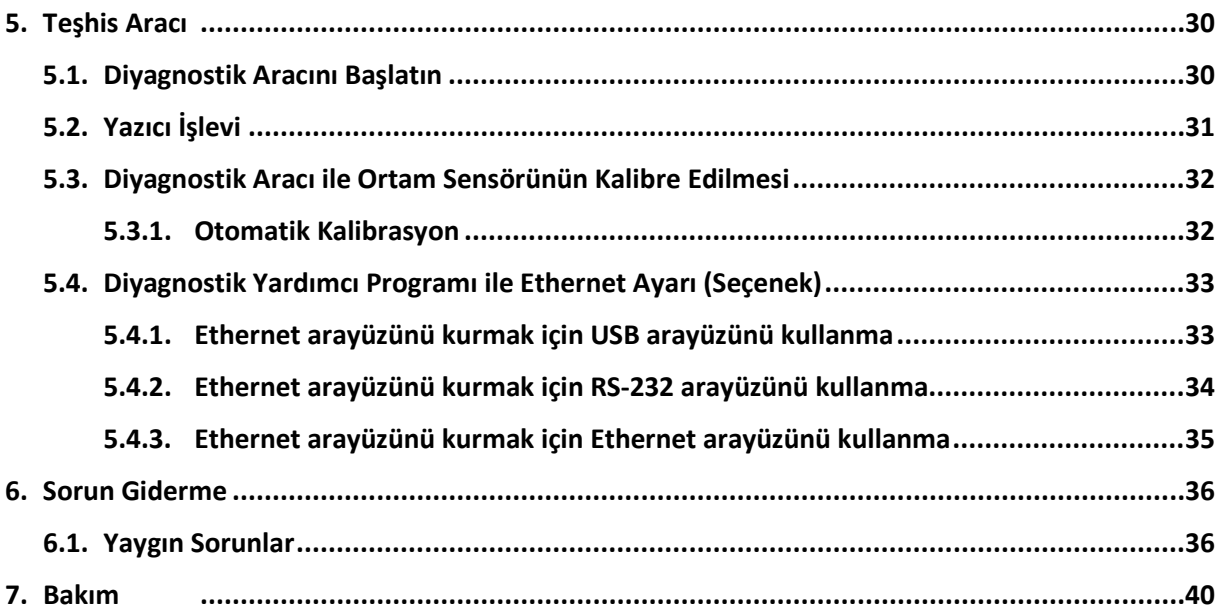

## **1. Giriş**

## **1.1. Ürün Giriş**

Barkod yazıcı satın aldığınız için çok teşekkür ederiz.

DA-81020/21 yazıcı, şık tasarımı içinde büyük kapasiteli 300 metre ribonları ve büyük medya rulolarını işleyebilen iki adet dayanıklı dişli tahrikli motora sahiptir. 5" iç etiket kapasitesi yeterli değilse, harici bir medya rulosu montajı ekleyin ve DA-81020/21, pahalı endüstriyel etiket yazıcıları için tasarlanmış 8,4" OD etiket rulolarını kolayca işleyebilir.

Hareketli sensör tasarımı çok çeşitli etiket ortamlarını kabul edebilir. En sık kullanılan barkod formatlarının tümü dahildir. Yazı tipleri ve barkodlar dört yönden herhangi birine yazdırılabilir.

Simülasyon modelleri, yüksek kaliteli ve verimli yazı tipinde (True Type yazı tipi) ve yazı tipi motorunda oluşturulmuştur. Esnek aygıt yazılımı tasarımı ile kullanıcı, etiket yazdırmak için True Type Yazı Tipini PC'den yazıcı belleğine de indirebilir. Ölçeklenebilir yazı tipinin yanı sıra, beş farklı boyutta alfanümerik bitmap yazı tipi, OCR-A ve OCR-B yazı tipi seçeneği de sunar. Zengin özellikleri ile sınıfının en uygun maliyetli ve yüksek performanslı yazıcısıdır!

Etiket formatlarını yazdırmak için lütfen etiketleme yazılımınızla birlikte verilen talimatlara bakın; özel programlar yazmanız gerekiyorsa, lütfen aksesuar CD-ROM'unda bulunan XPL programlama kılavuzuna bakın.

#### **Uygulamalar**

- Üretim ve Depolama
	- o Devam Eden Çalışmalar
	- o Ürün Etiketleri
	- o Talimat etiketleri
	- o Ajans etiketleri
- Sağlık Hizmetleri
	- o Hasta Tanımlama
	- o Eczane
	- o Numune Tanımlama
- Paket Postası
	- o Sevkiyat / Teslim Alma Etiketleri
- Küçük Ofis / Ev Ofis
- Perakende Markalama
	- o Ödül etiketleri
	- o Raf etiketleri
	- o Mücevher etiketleri

## **1.2. Ürün Özellikleri**

## **1.2.1. Yazıcı Standart Özellikleri**

Yazıcı aşağıdaki standart özellikleri sunar.

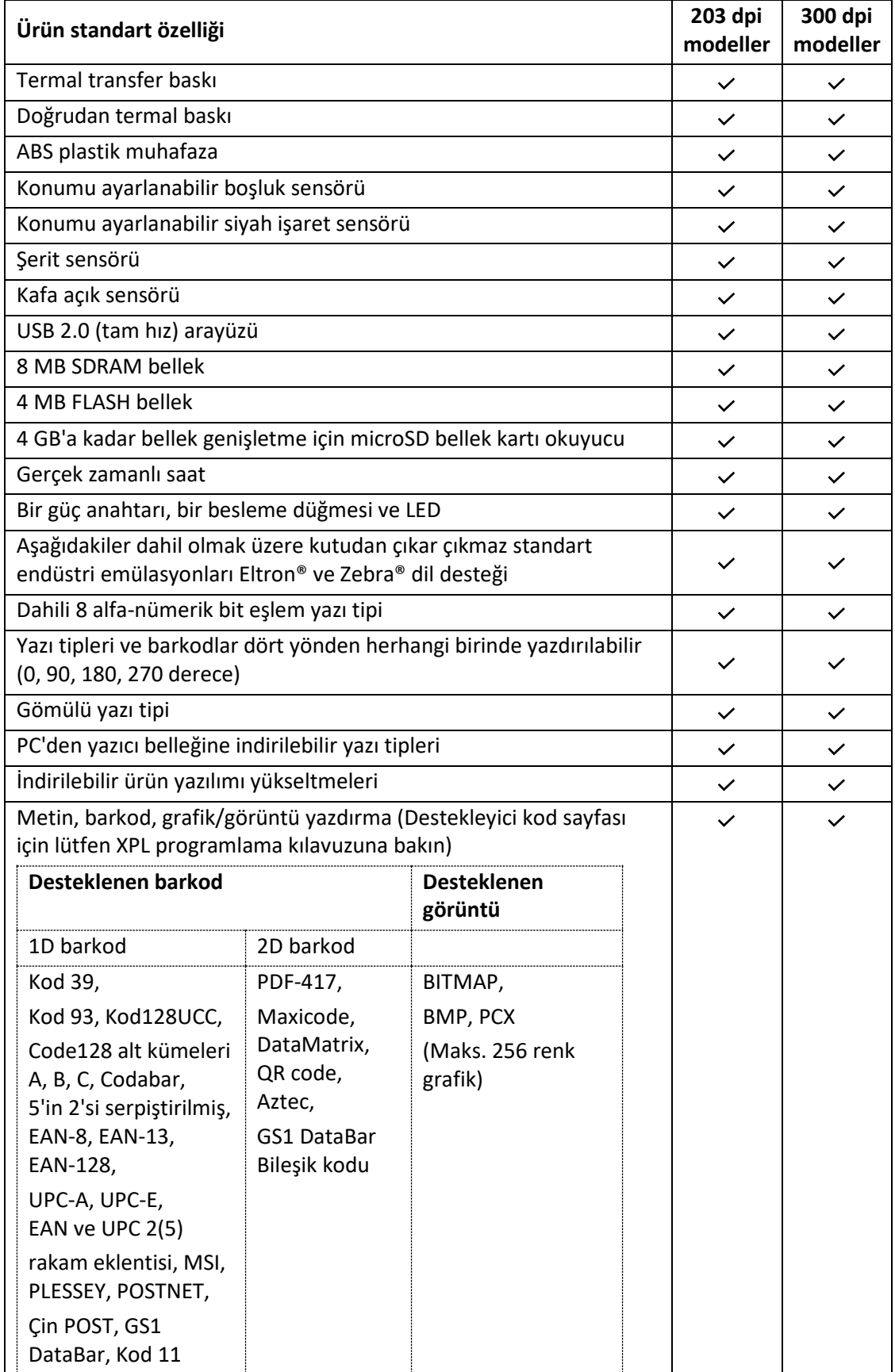

## **1.2.2. Yazıcı İsteğe Bağlı Özellikler**

Yazıcı aşağıdaki isteğe bağlı özellikleri sunar

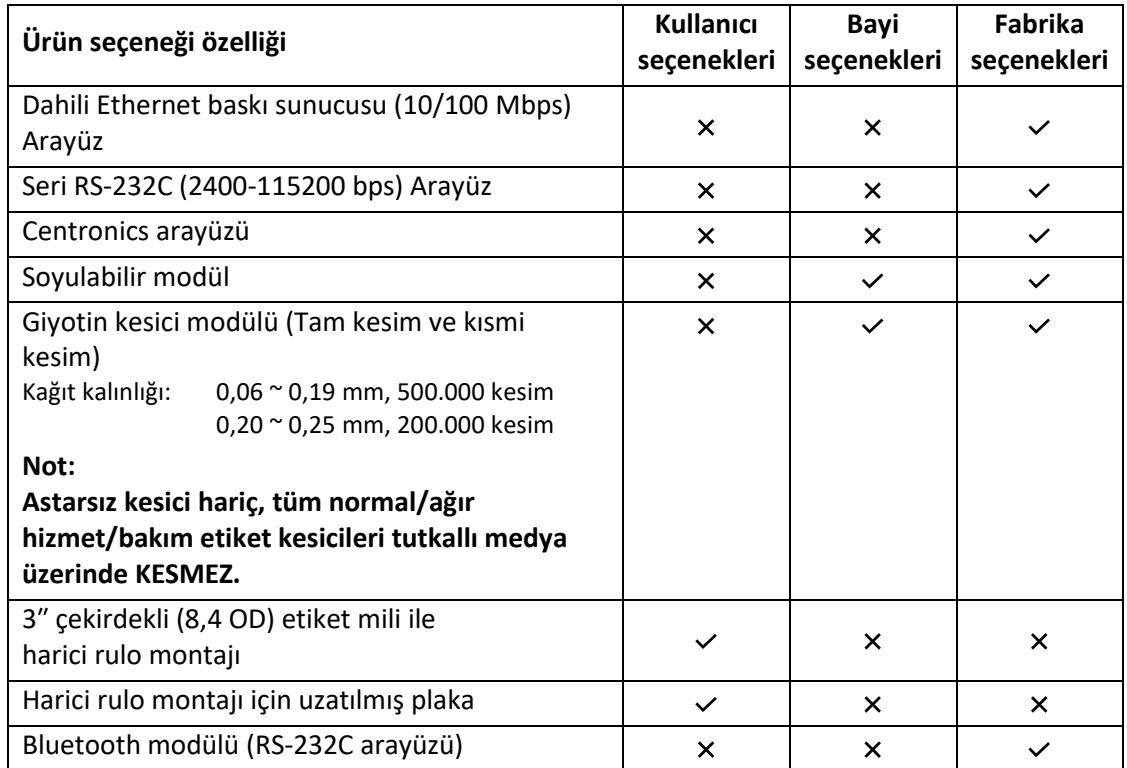

## **1.3. Genel Özellikler**

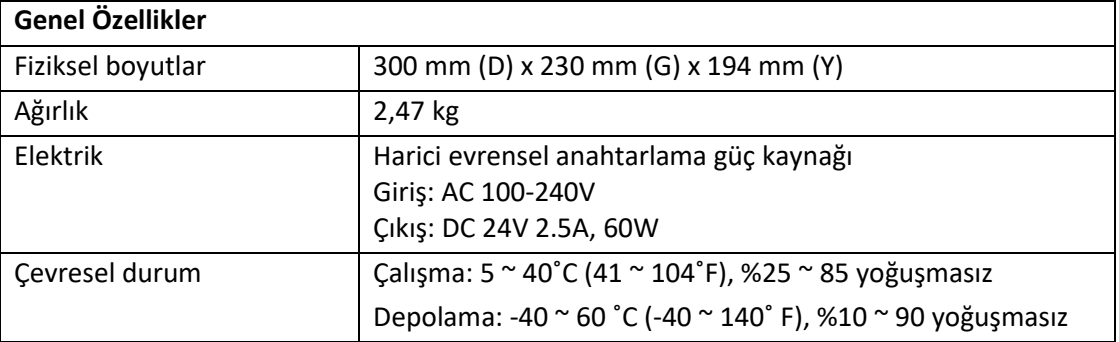

## **1.4. Baskı Özellikleri**

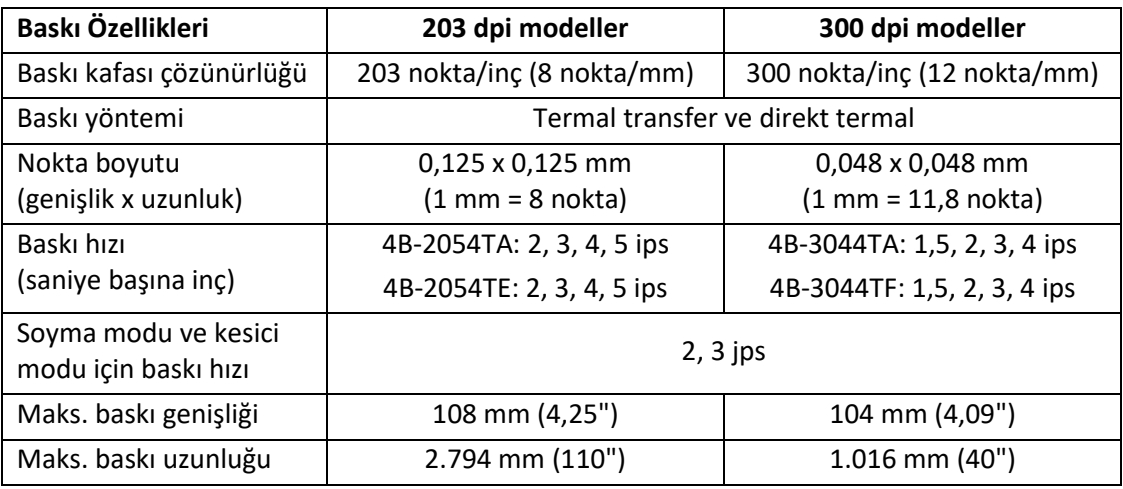

## **1.5. Şerit Özellikleri**

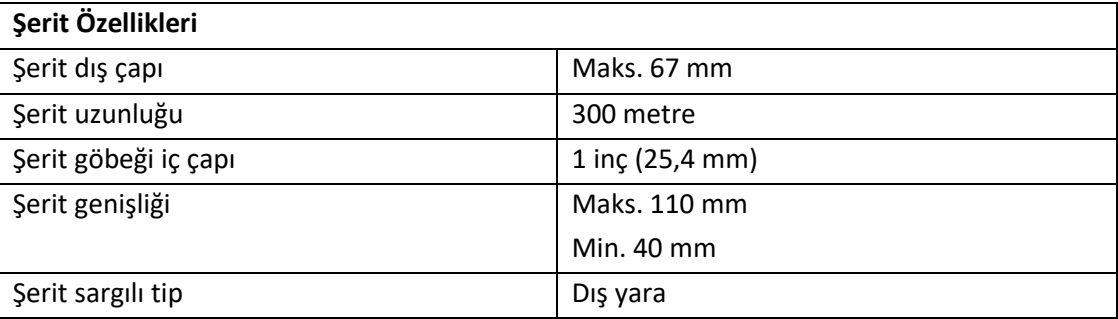

## **1.6. Medya Özellikleri**

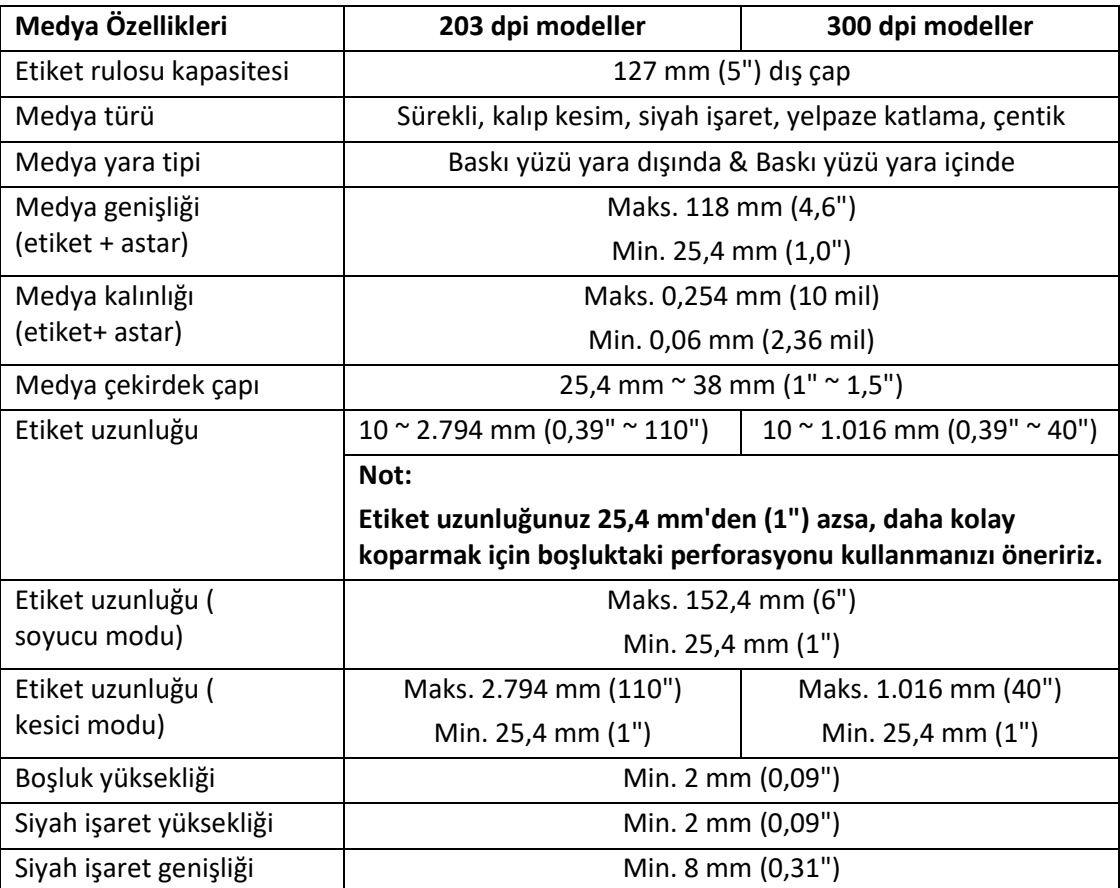

## **2. Operasyonlara Genel Bakış**

## **2.1. Ambalajdan Çıkarma ve İnceleme**

Bu yazıcı, nakliye sırasında hasara karşı dayanıklı olması için özel olarak paketlenmiştir. Barkod yazıcıyı teslim aldıktan sonra lütfen ambalajı ve yazıcıyı dikkatlice inceleyin. Yazıcıyı yeniden göndermeniz gerektiğinde lütfen ambalaj malzemelerini saklayın.

Yazıcıyı ambalajından çıkarırken, aşağıdaki öğeler kartonda bulunur.

- Bir yazıcı ünitesi
- Bir adet Windows etiketleme yazılımı/Windows sürücü CD diski
- Bir hızlı kurulum kılavuzu
- Bir adet güç kablosu
- Bir adet otomatik anahtarlamalı güç kaynağı
- Bir adet USB arayüz kablosu
- **E** İki şerit mili
- Bir şerit kağıt göbeği
- **Bir etiket mili**

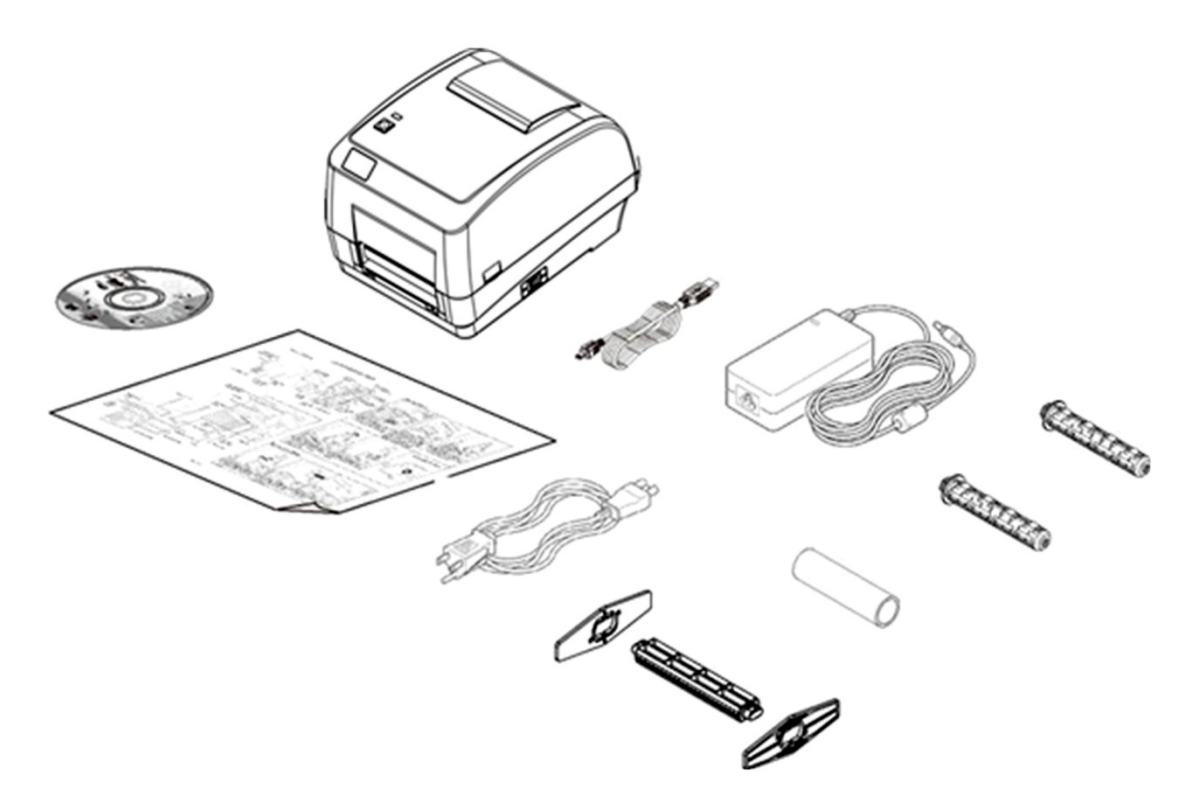

Herhangi bir parça eksikse, lütfen satın aldığınız bayi veya distribütörün Müşteri Hizmetleri Departmanı ile iletişime geçin.

## **2.2. Yazıcıya Genel Bakış**

**2.2.1. Önden Görünüm**

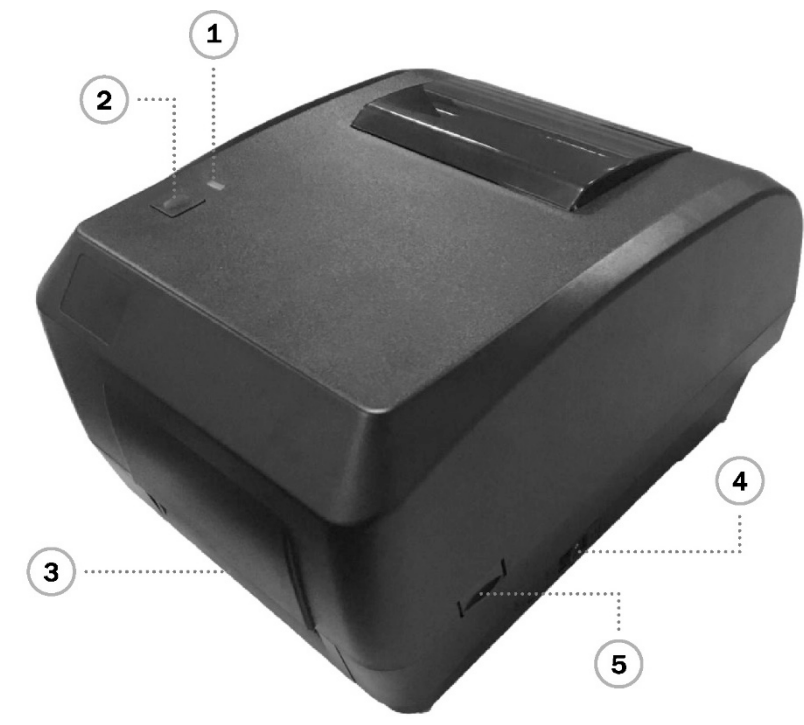

- 1. LED gösterge
- 2. Besleme anahtarı
- 3. Kağıt çıkış oluğu
- 4. Güç anahtarı
- 5. Üst kapak açma tırnağı

### **2.2.2. İç Görünüm**

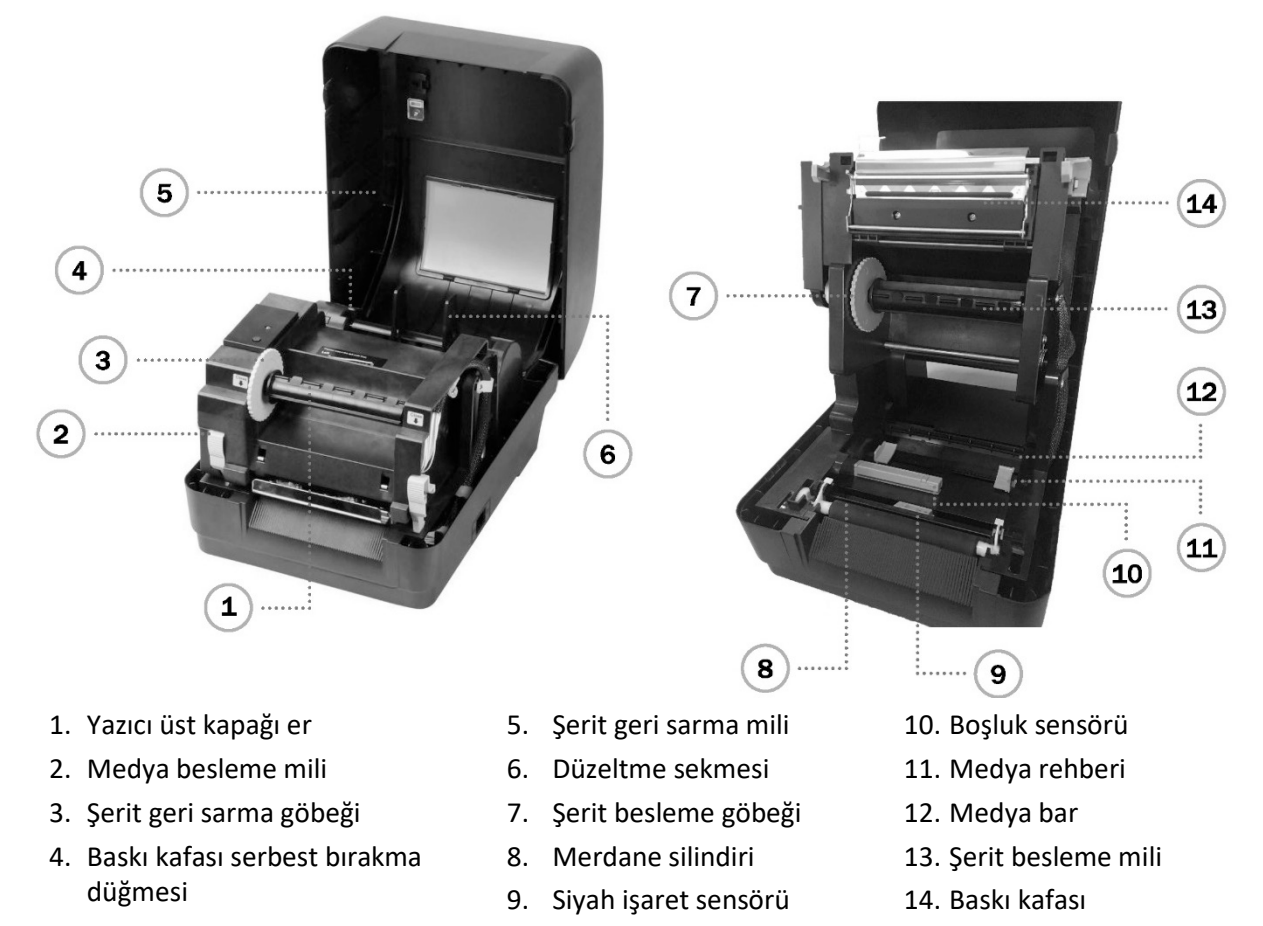

#### **2.2.3. Arkadan Görünüm**

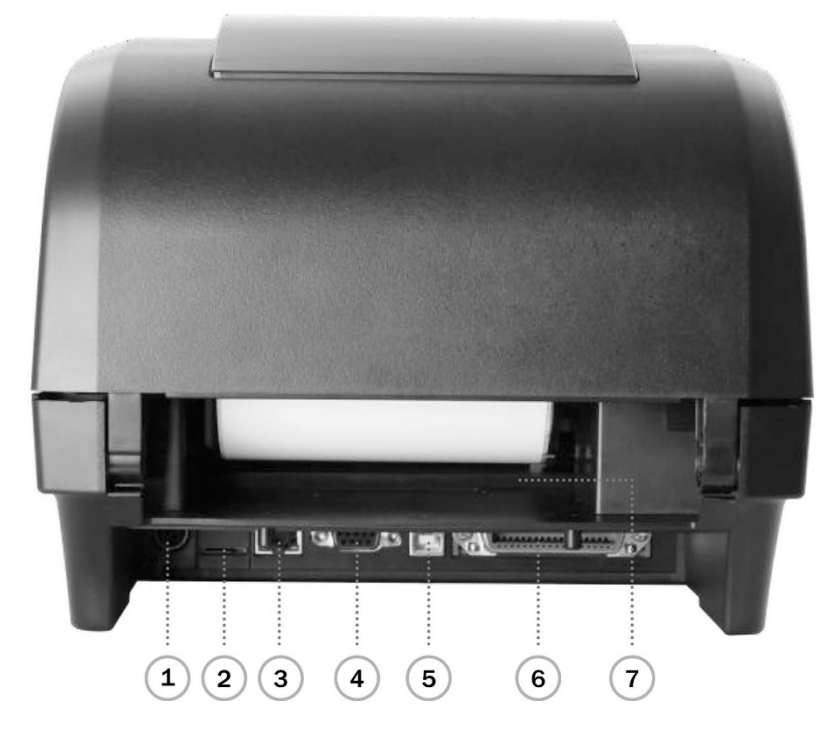

- 1. Güç jakı soketi
- 2. \*microSD kart yuvası
- 3. Dahili Ethernet arayüzü (Opsiyon)
- 4. RS-232C arayüzü (Opsiyon)
- 5. USB arayüzü (USB 2.0/ Tam hız modu)
- 6. Centronics arayüzü (Opsiyon)
- 7. Arka dış etiket giriş oluğu

#### **Not:**

**Buradaki arayüz resmi yalnızca referans içindir. Arayüzün kullanılabilirliği için lütfen ürün özelliklerine bakın.**

## **3. Kurulum**

### **3.1. Yazıcının Kurulumu**

- 1. Yazıcıyı düz bir zemin üzerine yerleştirin, güvenli yüzey.
- 2. Güç düğmesinin kapalı olduğundan emin olun.
- 3. Yazıcıyı verilen bağlantı ile bilgisayara bağlayın USB kablosu.
- 4. Güç kablosunu yazıcının arkasındaki AC güç kablosu soketine takın ve ardından güç kablosunu doğru şekilde topraklanmış bir elektrik prizine takın.

#### **Not:**

- **\* Lütfen güç kablosunu yazıcının güç girişine takmadan önce yazıcının güç düğmesini KAPALI konuma getirin.**
- **\* Buradaki arayüz resmi sadece referans içindir. Arayüzün kullanılabilirliği için lütfen ürün özelliklerine bakın.**

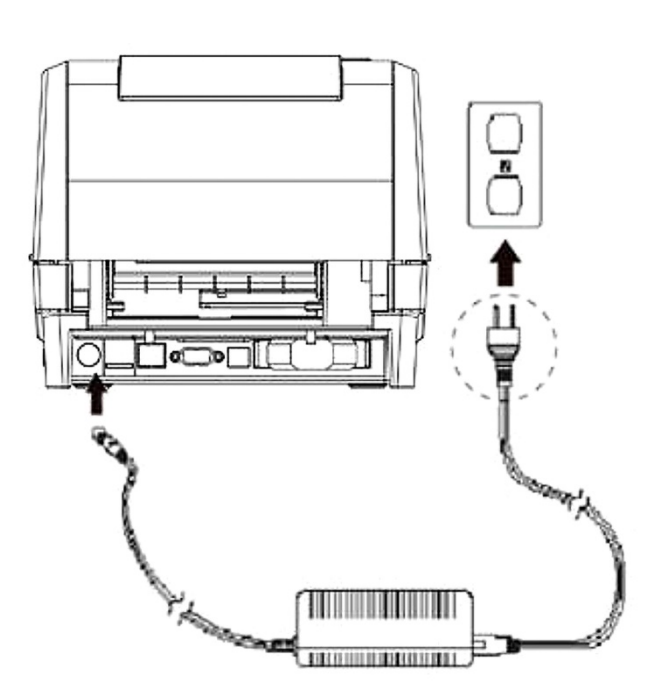

## **3.2. Şeridin Yüklenmesi**

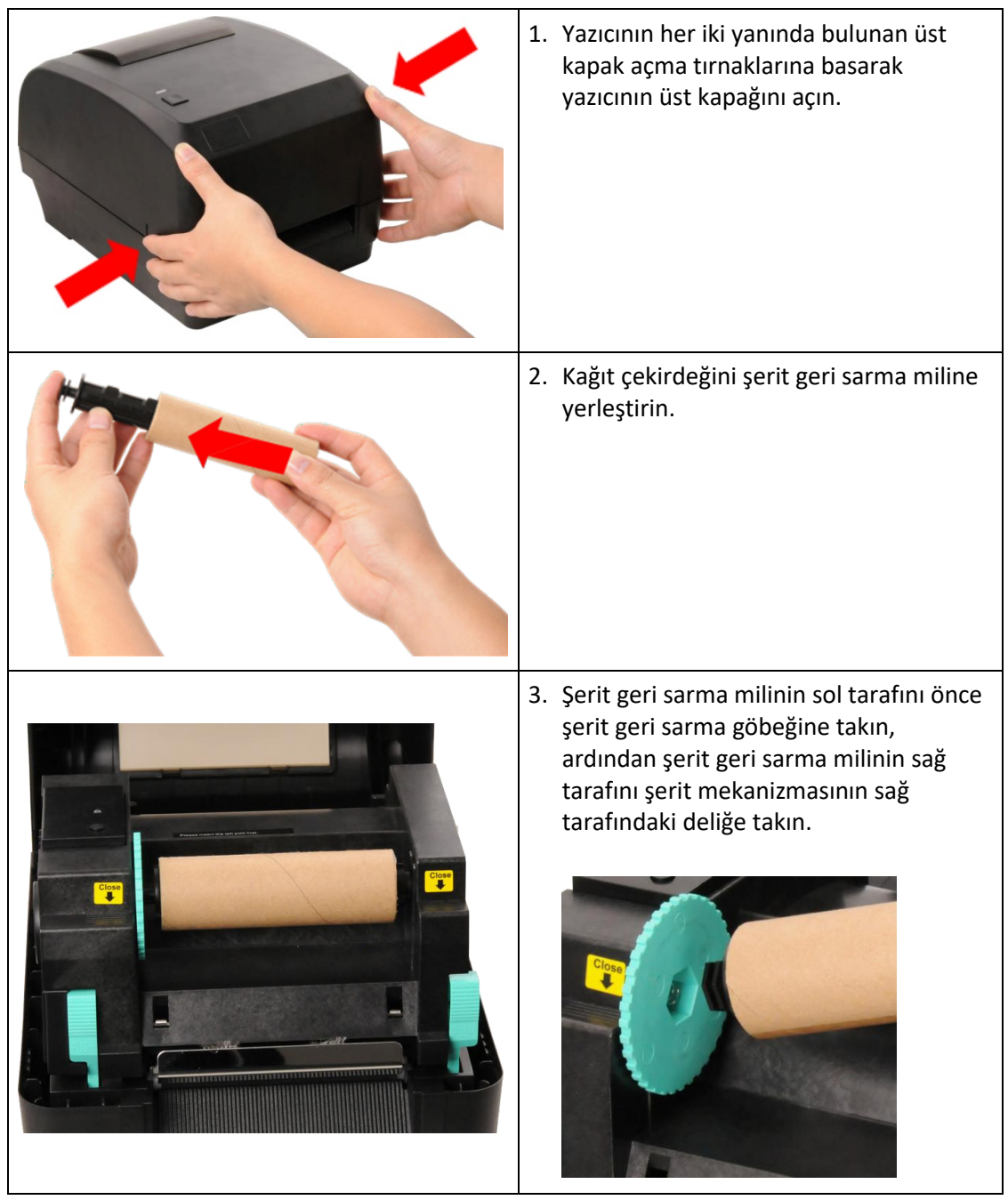

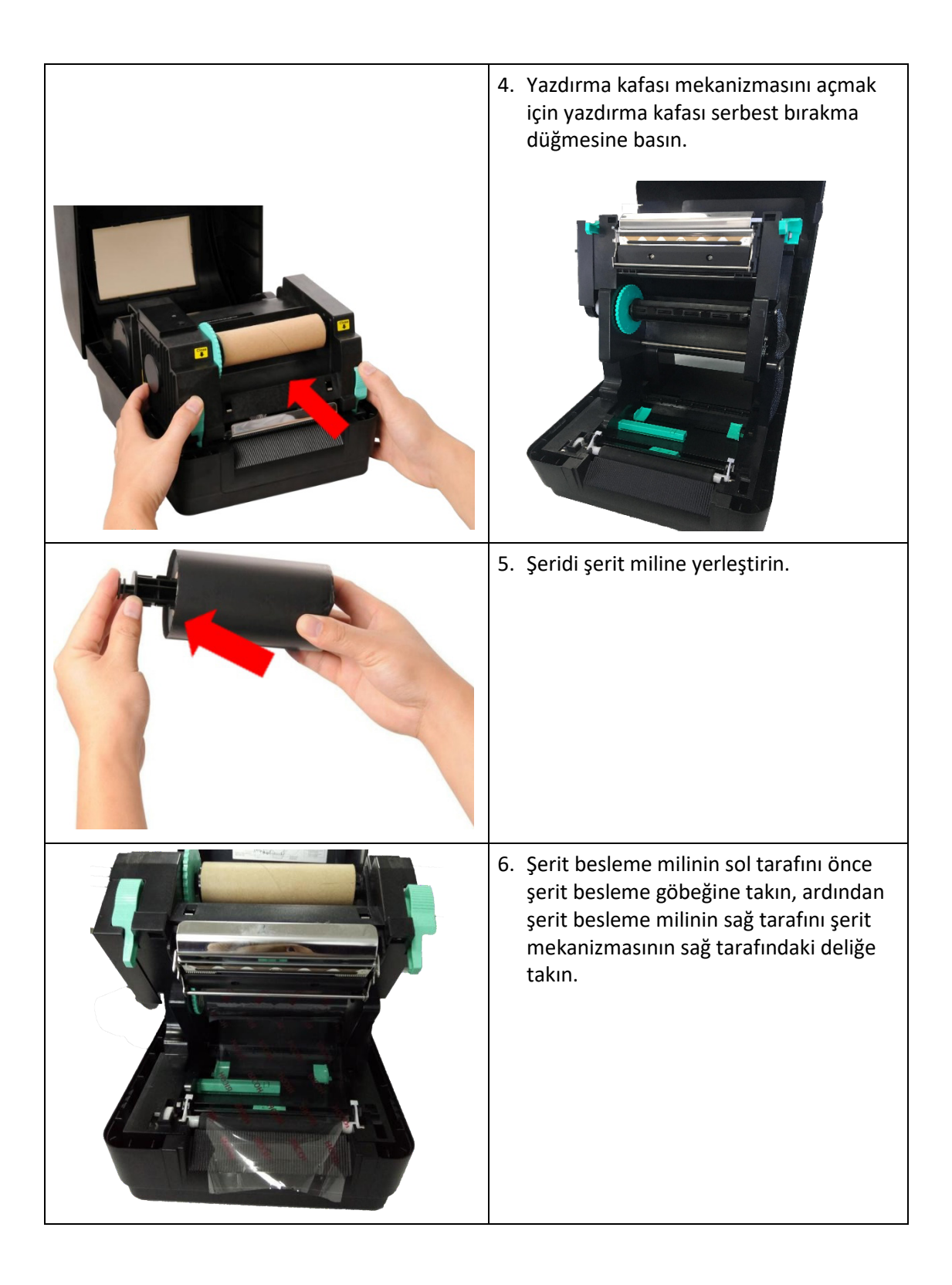

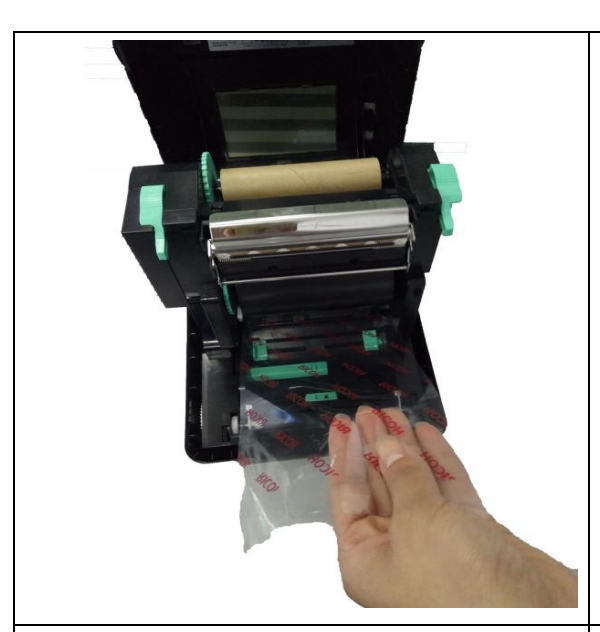

7. Şeridin liderini yazdırma kafasından çekin ve şeridin liderini şerit geri sarma kağıt göbeğine yapıştırın.

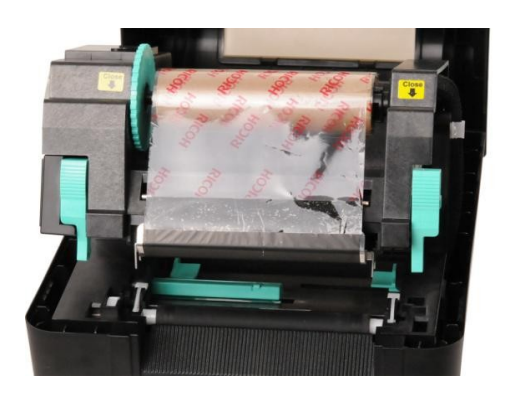

8. Şerit geri sarma göbeğini, şerit plastik lideri iyice sarılana ve şeridin siyah bölümü yazıcı kafasını kaplayana kadar çevirin.

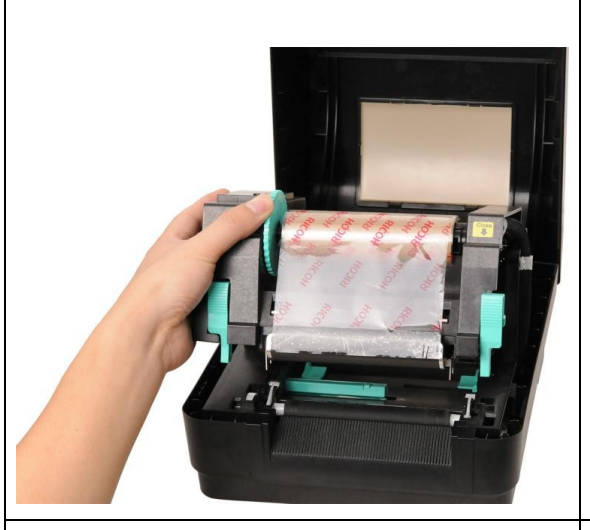

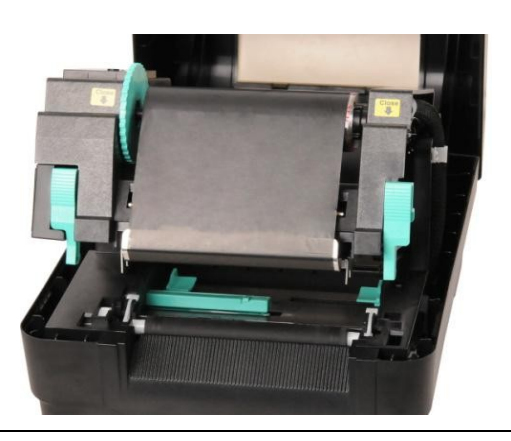

9. Yazdırma kafası mekanizmasını iki elinizle kapatın ve mandalların sıkıca oturduğundan emin olun.

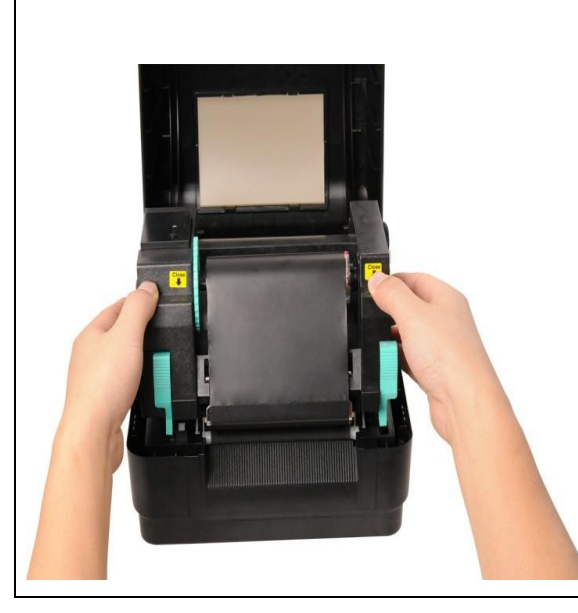

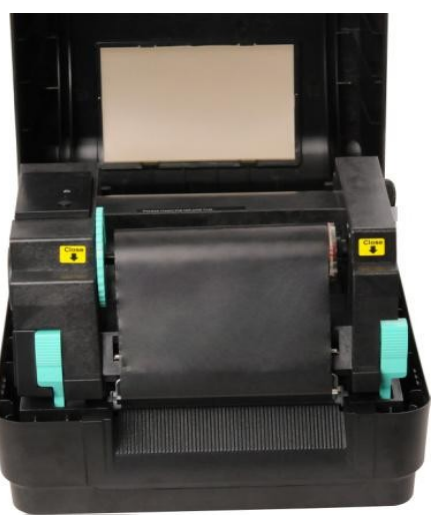

## **Şerit yükleme yolu**

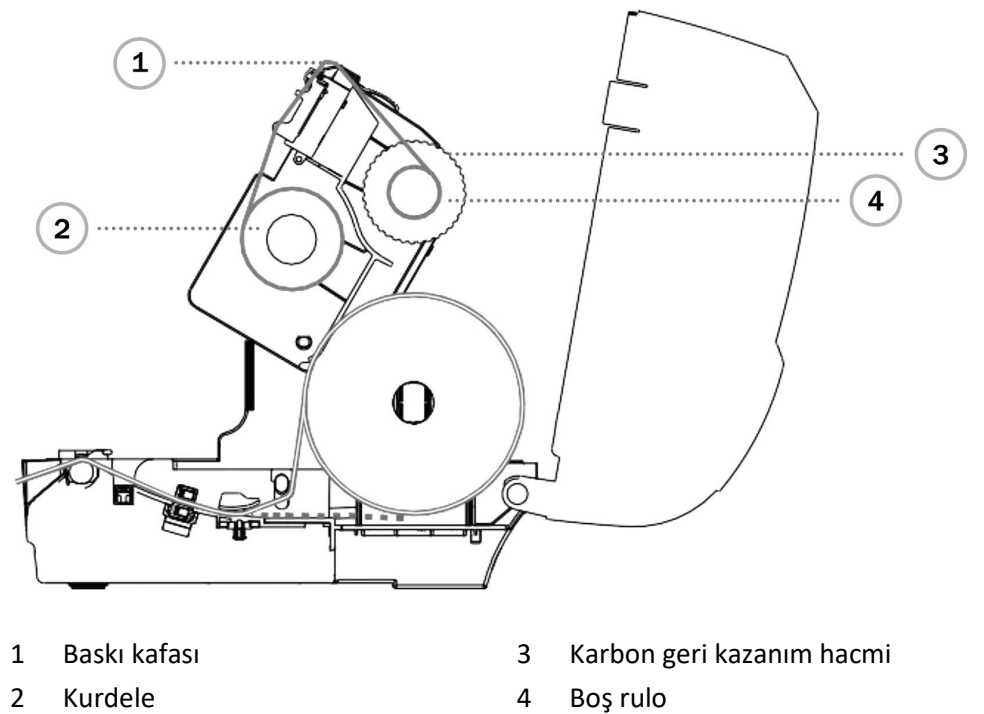

### **3.3. Medya Yükleme**

#### **3.3.1. Rulonun Yüklenmesi Etiketler**

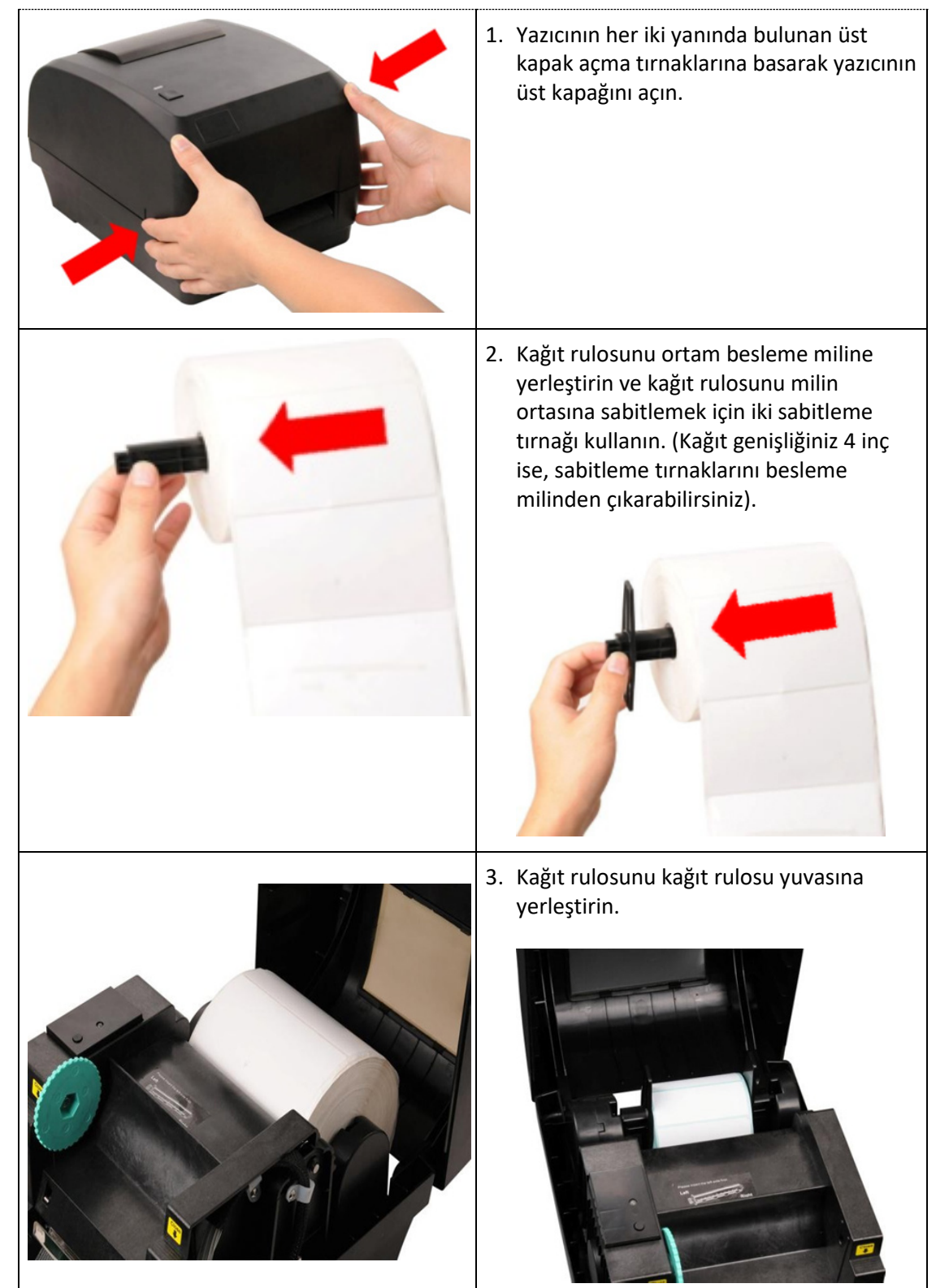

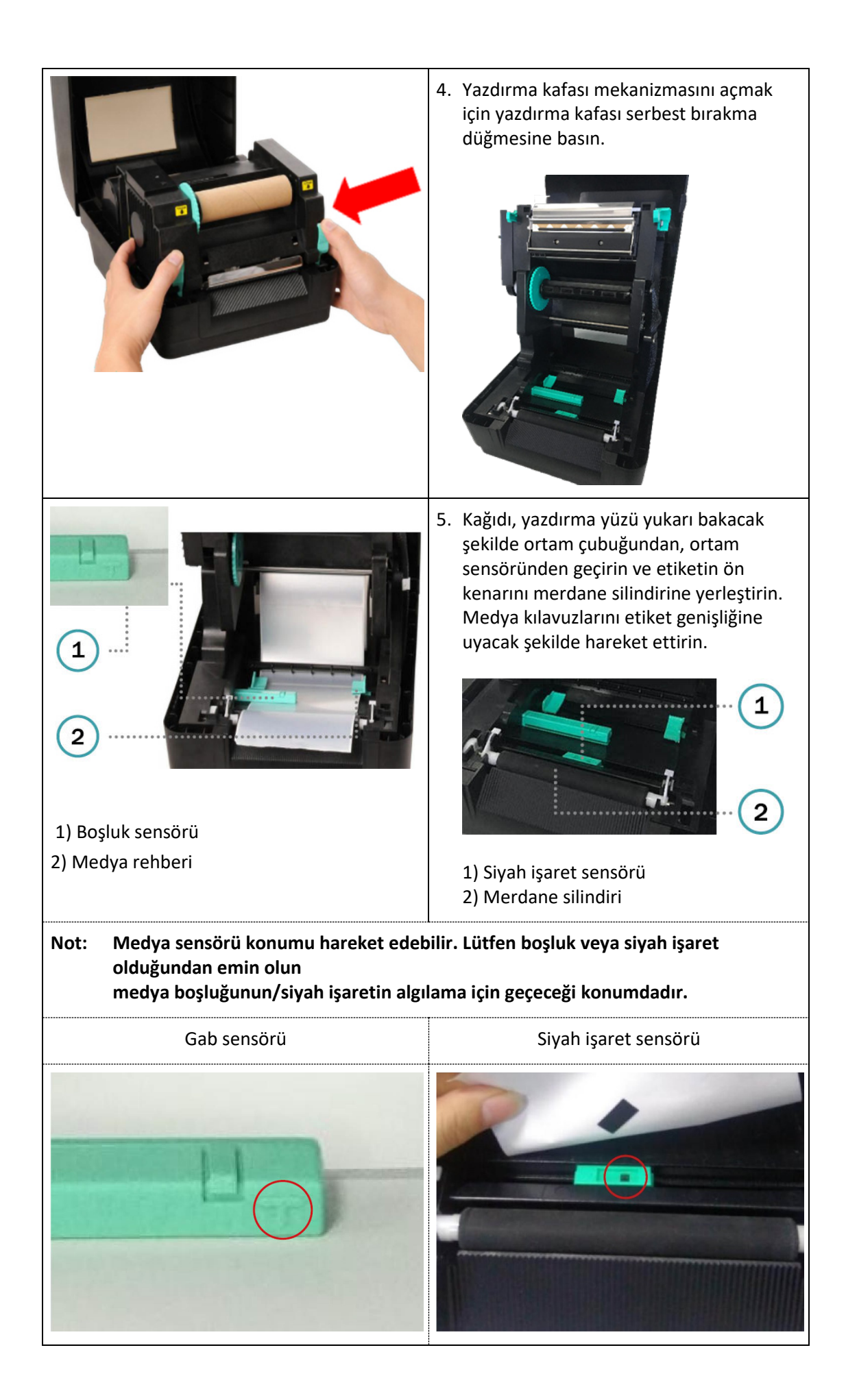

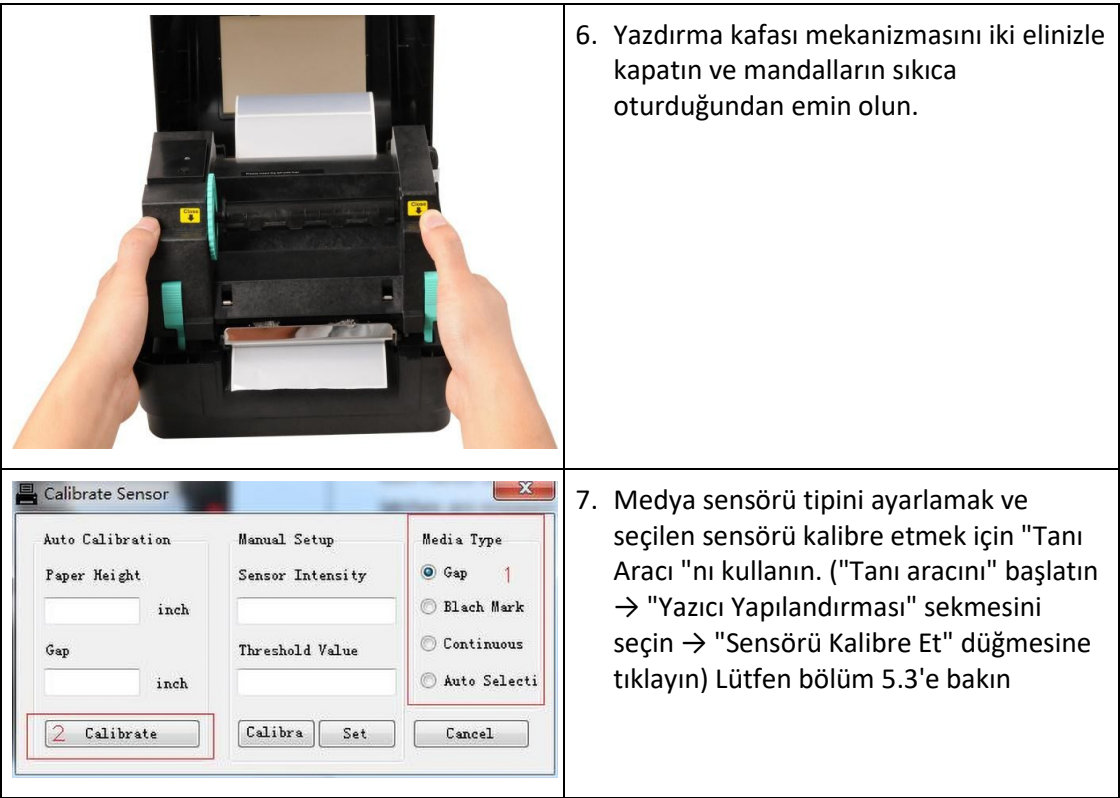

### **Medya yükleme yolu**

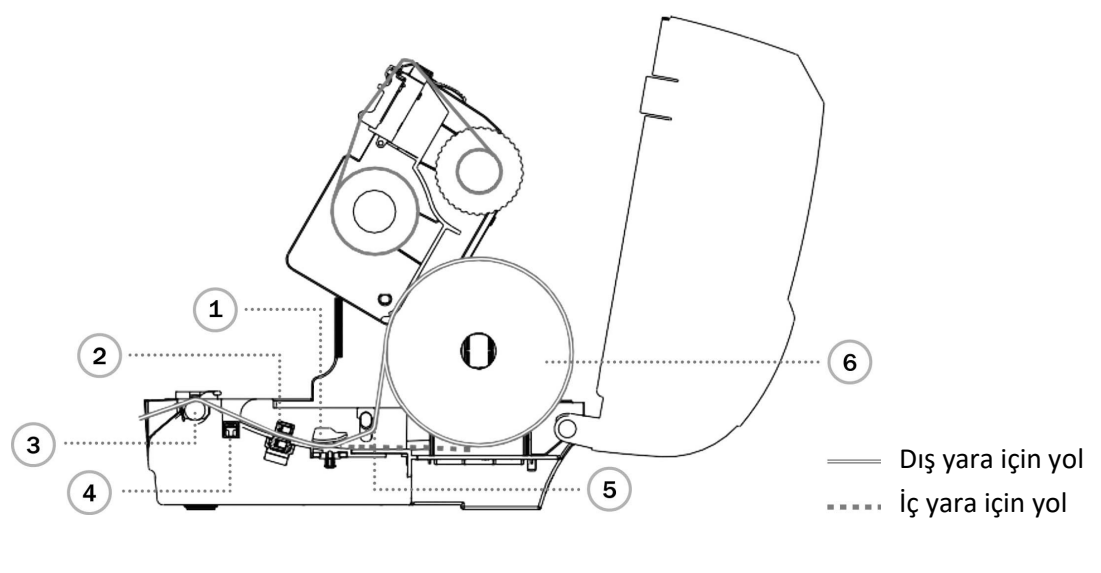

- 
- 2 Boşluk sensörü 5 Medya bar
- 3 Merdane silindiri 6 Medya
- 1 Medya rehberi 4 Siyah işaret sensörü
	-
	-

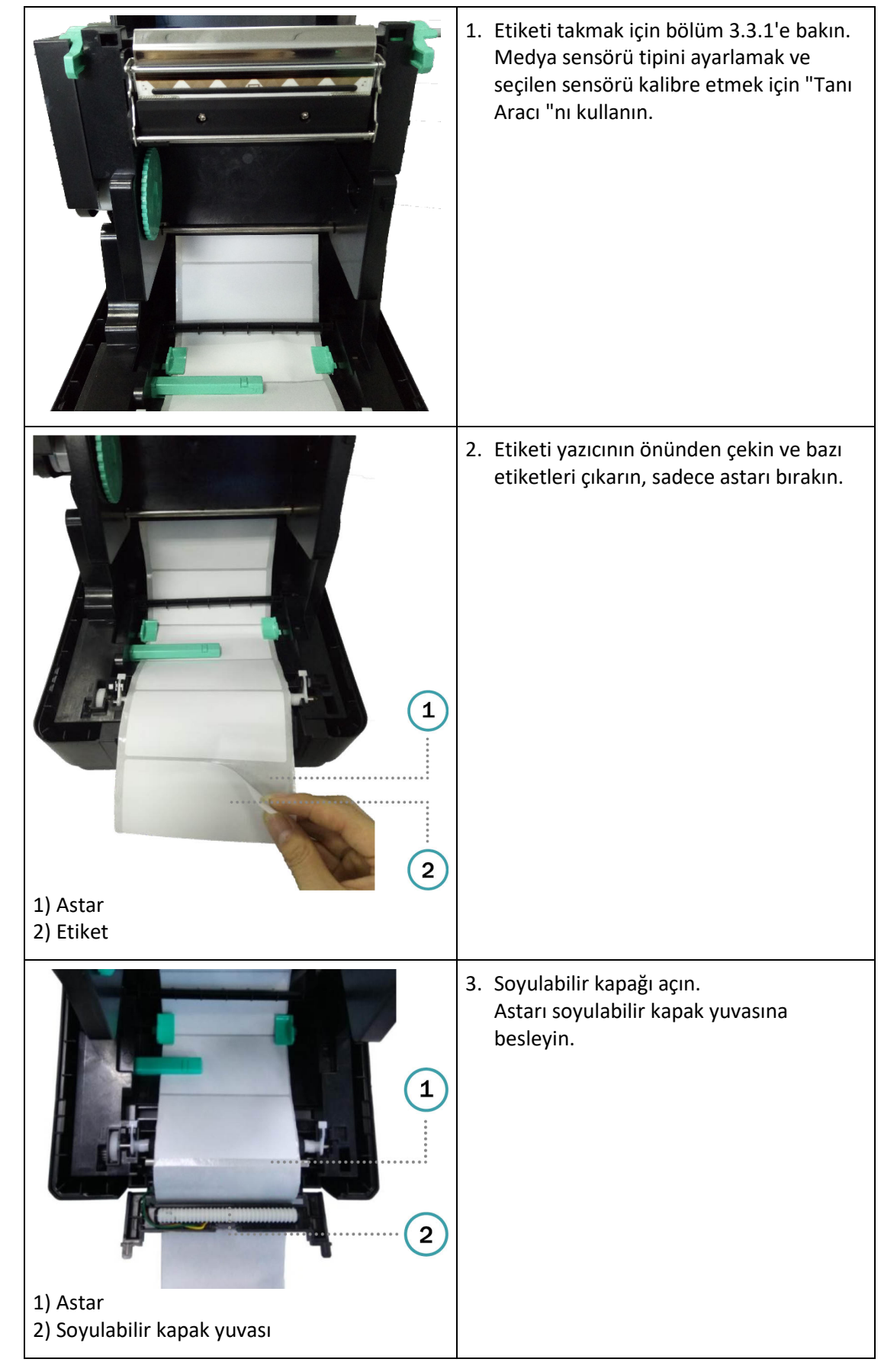

#### **3.3.2. Medyayı Soyma modunda yükleme (Opsiyon)**

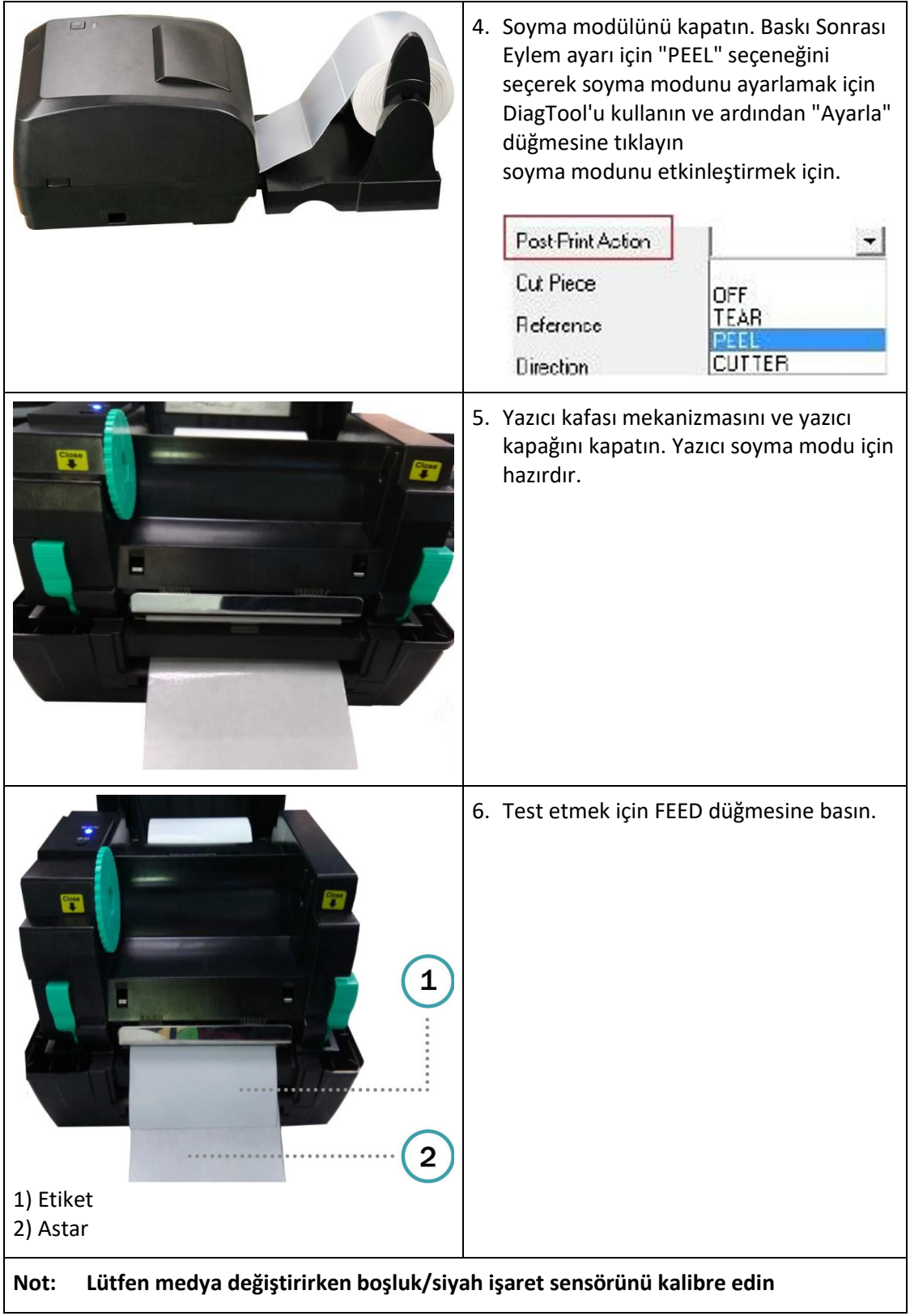

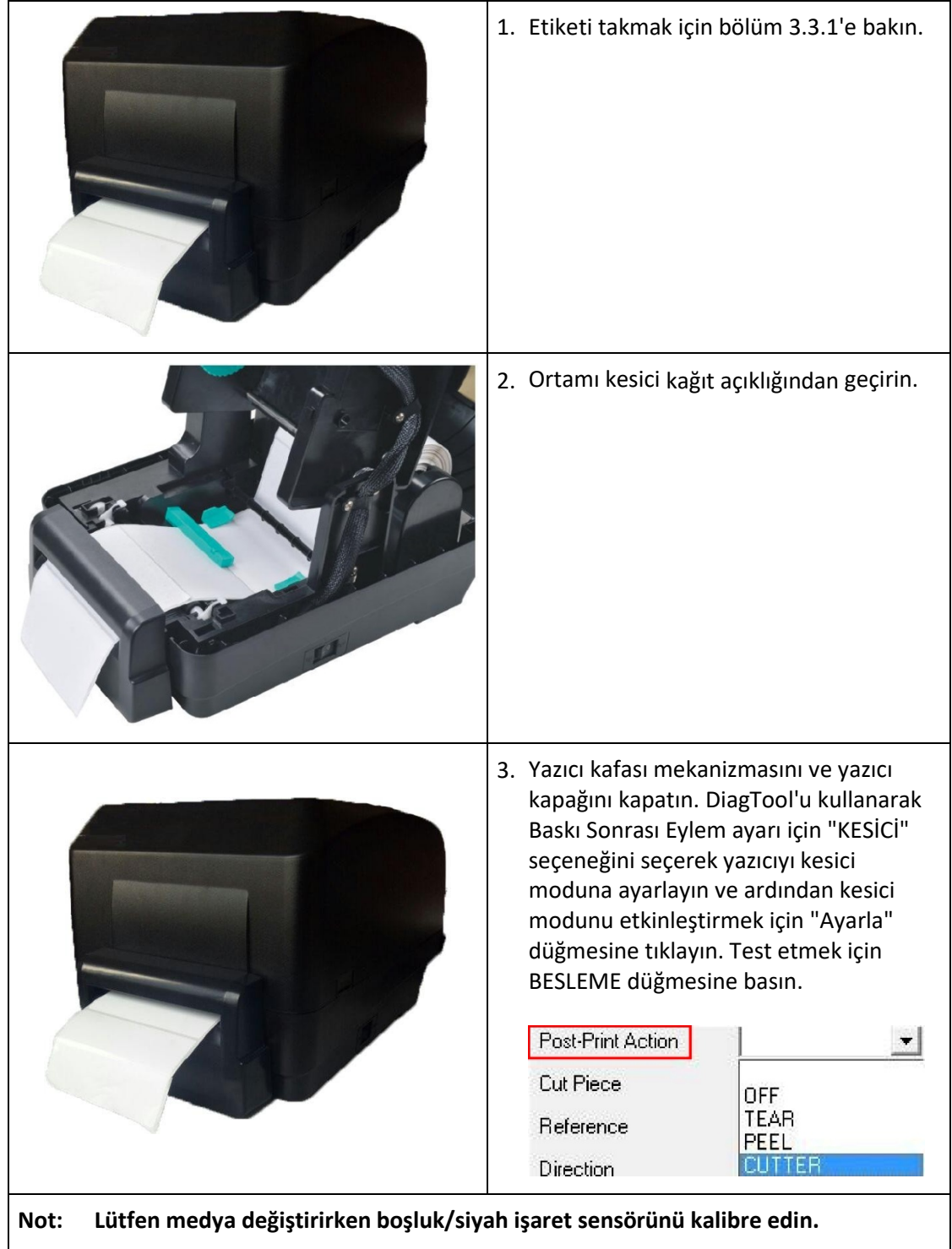

## **3.3.3. Kesici Modunda Ortamın Yüklenmesi (Opsiyon)**

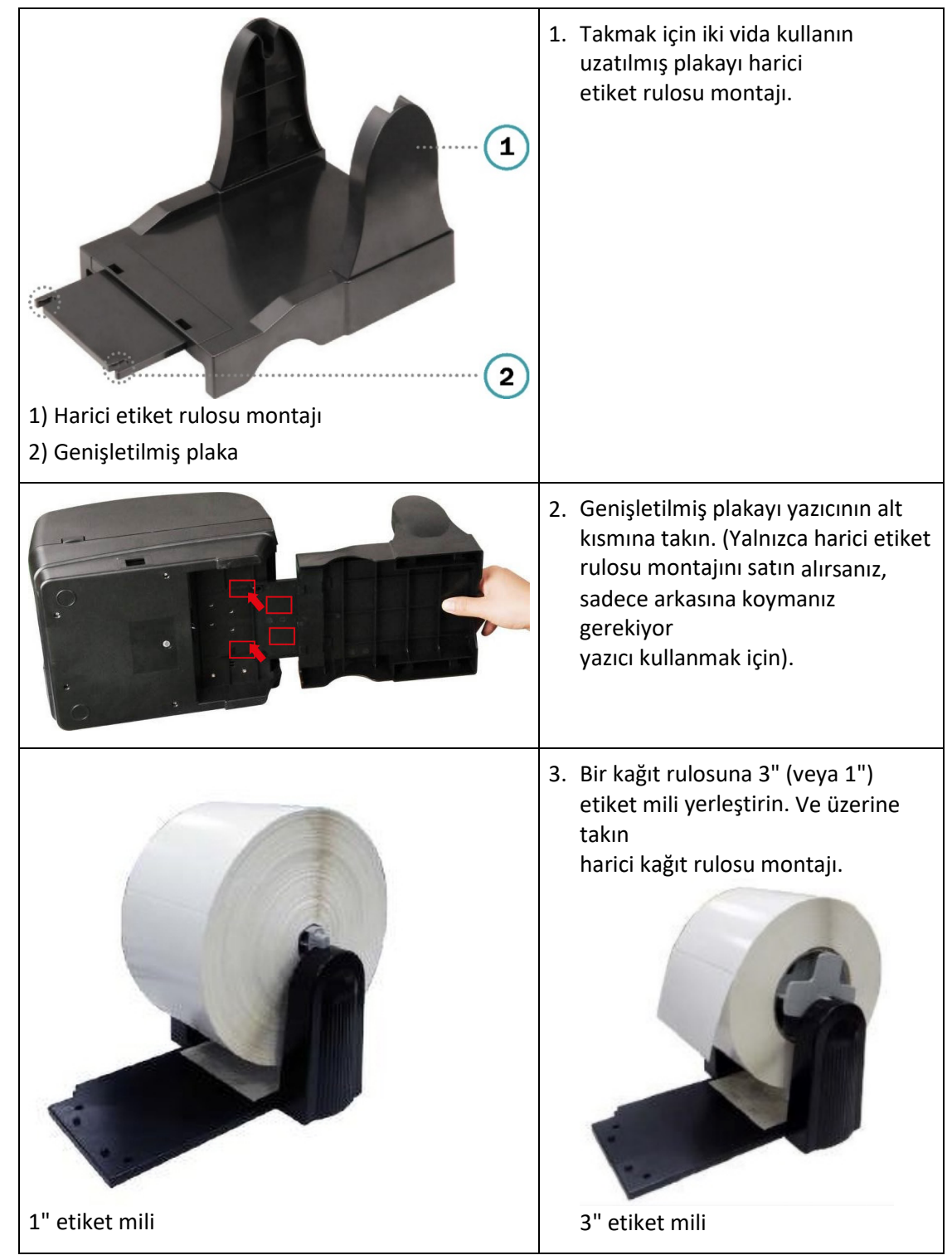

#### **3.3.4. Harici Etiket Rulo Montaj Kurulumu (Opsiyonel)**

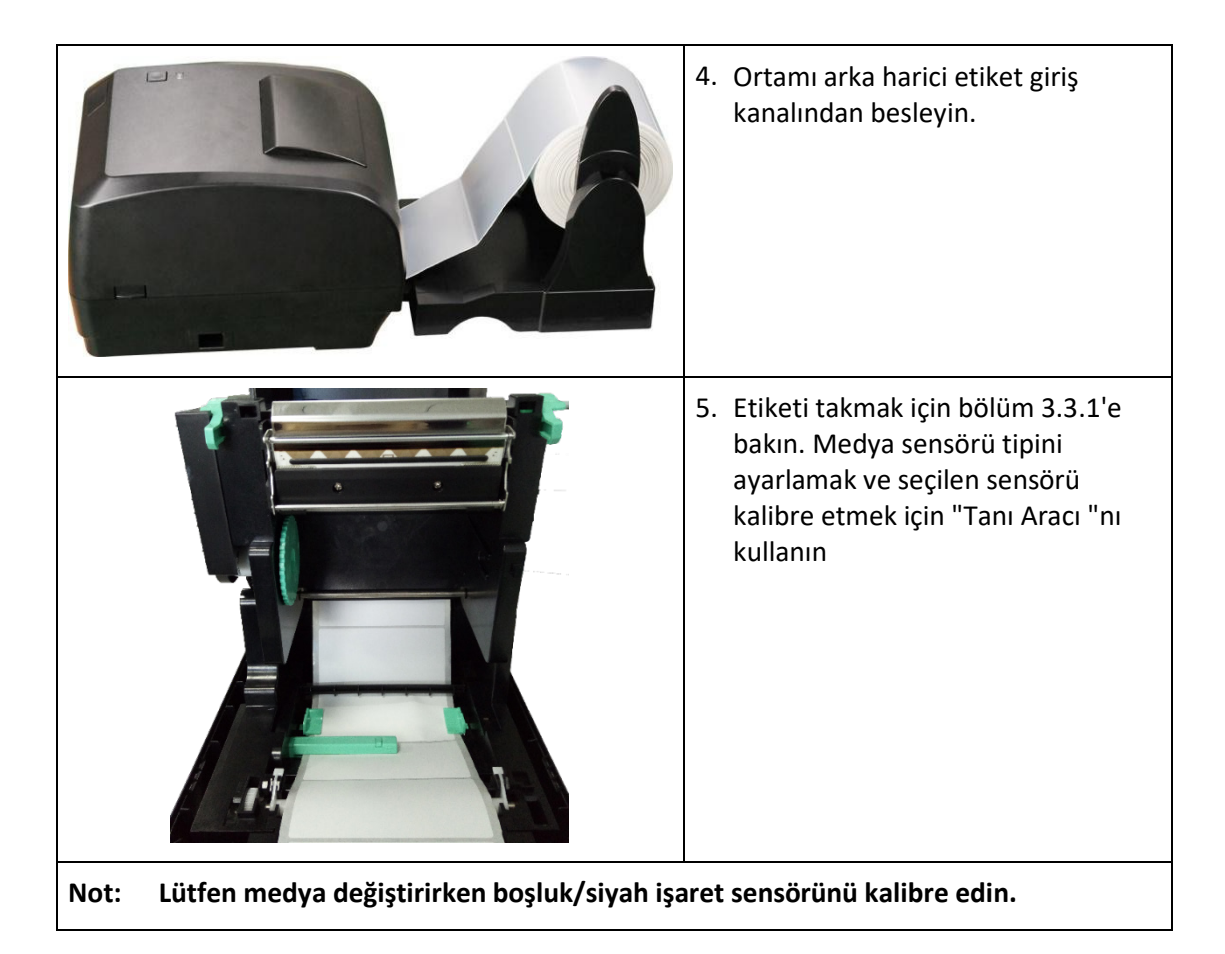

## **4. LED ve Düğme İşlevleri**

Bu yazıcıda bir düğme ve bir adet üç renkli LED gösterge bulunmaktadır. LED'i farklı renkle göstererek ve düğmeye basarak, yazıcı etiketleri besleyebilir, yazdırma işini duraklatabilir, medya sensörünü seçme ve kalibre etme, yazıcı otomatik test raporunu yazdırma, yazıcıyı varsayılanlara sıfırlama (başlatma). Farklı işlevler için lütfen aşağıdaki düğme işlemlerine bakın.

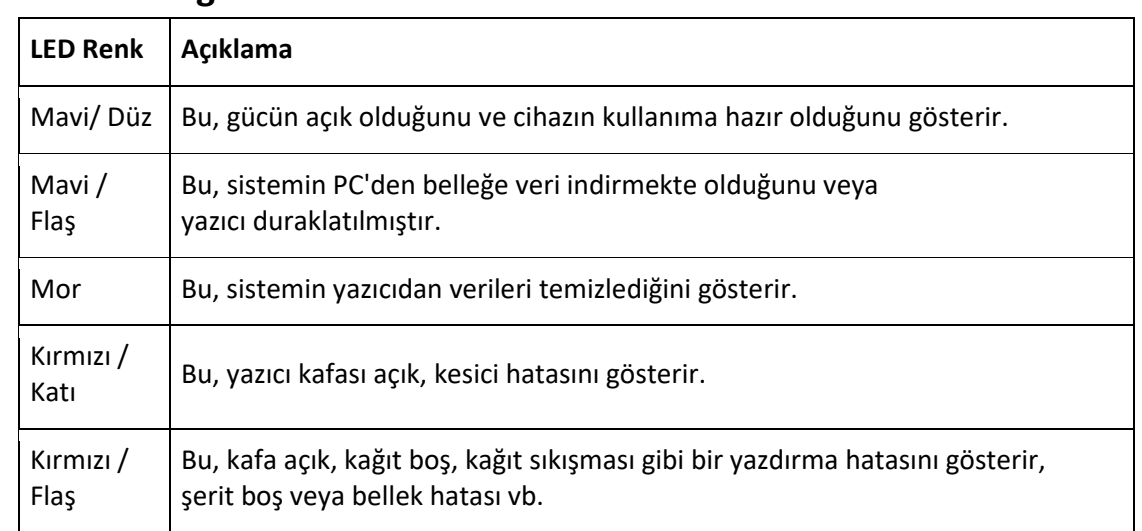

## **4.1. LED Göstergesi**

## **4.2. Normal Düğme İşlevleri**

#### **1. Yem etiketleri**

Yazıcı hazır durumdayken (Mavi/Sabit), bir etiketi diğerinin başına beslemek için düğmeye basın.

#### **2. Yazdırma işini duraklatın**

Yazıcı yazdırma durumundayken, bir yazdırma işini duraklatmak için düğmeye basın. Yazıcı duraklatıldığında LED mavi renkte yanıp sönecektir. Yazdırma işine devam etmek için düğmeye tekrar basın.

### **4.3. Açılış Yardımcı Programlar**

Yazıcı donanımını ayarlamak ve test etmek için altı adet açılış yardımcı programı vardır. Bu yardımcı programlar FEED düğmesine basılarak etkinleştirilir, ardından yazıcının gücü aynı anda açılır ve farklı LED renklerinde düğme bırakılır.

Farklı açılış yardımcı programları için lütfen aşağıdaki adımları izleyin.

- 1. Yazıcının güç düğmesini kapatın.
- 2. Düğmeyi basılı tutun ve ardından güç anahtarını açın.
- 3. LED farklı işlevler için farklı renkte gösterdiğinde düğmeyi bırakın.

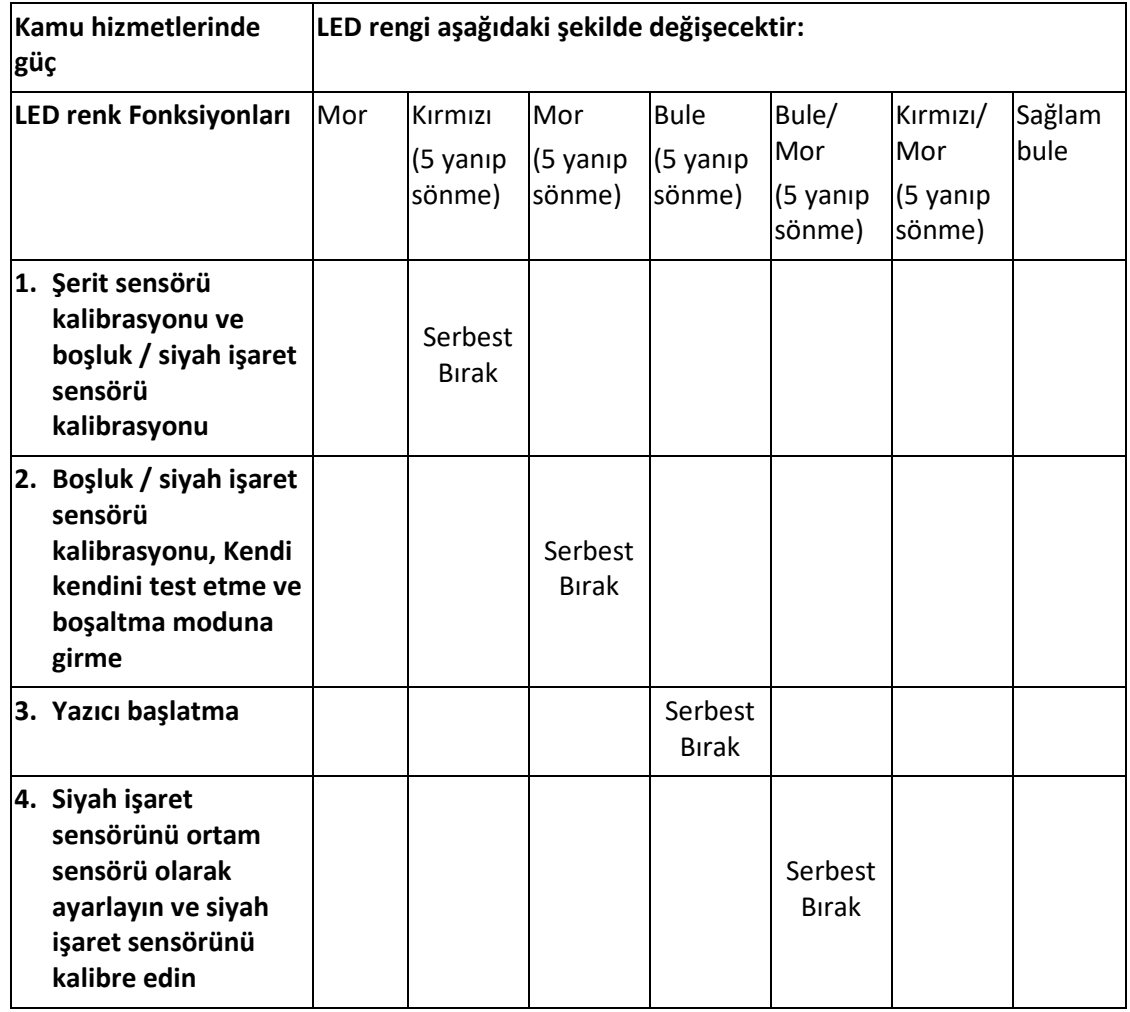

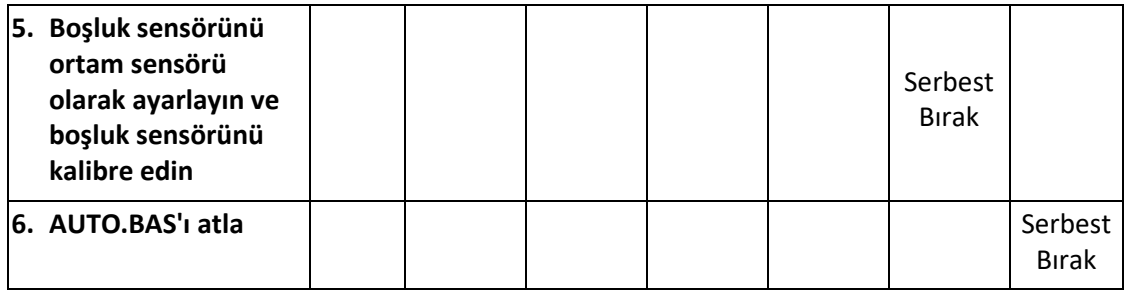

#### **4.3.1. Ribbon ve Boşluk/Siyah İşaret Sensörü Kalibrasyon**

Boşluk/siyah işaret sensörü hassasiyeti aşağıdaki koşullarda kalibre edilmelidir:

- 1. Yepyeni bir yazıcı
- 2. Etiket stoğunu değiştirin
- 3. Yazıcı başlatma

Şerit ve boşluk/siyah işaret sensörünü kalibre etmek için lütfen aşağıdaki adımları izleyin.

- 1. Güç düğmesini kapatın.
- 2. Düğmeyi basılı tutun ve ardından güç anahtarını açın.
- 3. LED kırmızı olduğunda ve yanıp söndüğünde düğmeyi bırakın. (5 yanıp sönme sırasında herhangi bir kırmızı yanacaktır).
- Şerit sensörünü ve boşluk/siyah işaret sensörü hassasiyetini kalibre edecektir.
- LED rengi aşağıdaki sırayla değişecektir: Mor  $\rightarrow$  kırmızı (5 yanıp sönme)  $\rightarrow$  mor (5 yanıp sönme)  $\rightarrow$  mavi (5 yanıp sönme)  $\rightarrow$ mavi/mor (5 yanıp sönme) → kırmızı/mor (5 yanıp sönme) → düz mavi

#### **Not: Lütfen GAP veya BLINE komutunu göndererek boşluk veya siyah işaret sensörünü seçin.**

**Sensörü kalibre etmeden önce yazıcı.**

**GAP ve BLINE komutları hakkında daha fazla bilgi için lütfen bkz. XPL programlama kılavuzu.**

#### **4.3.2. Boşluk/Siyah İşaret Kalibrasyonu, Otomatik Test ve Boşaltma Modu**

Boşluk/siyah işaret sensörünü kalibre ederken, yazıcı etiket uzunluğunu ölçecek, etikete dahili yapılandırmayı (kendi kendine test) yazdıracak ve ardından döküm moduna girecektir. Boşluk veya siyah işaret sensörünü kalibre etmek için, son yazdırma işindeki sensör ayarına bağlıdır.

Sensörü kalibre etmek için lütfen aşağıdaki adımları izleyin.

- 1. Güç düğmesini kapatın.
- 2. Düğmeyi basılı tutun ve ardından güç anahtarını açın.
- 3. LED mor renkte yanıp sönmeye başladığında düğmeyi bırakın. (5 yanıp sönme sırasında herhangi bir mor olacaktır)
- LED rengi aşağıdaki sırayla değişecektir. Mor  $\rightarrow$  kırmızı (5 yanıp sönme)  $\rightarrow$  mor (5 yanıp sönme)  $\rightarrow$  mavi (5 yanıp sönme)  $\rightarrow$ mavi/mor (5 yanıp sönme)  $\rightarrow$  kırmızı/mor (5 yanıp sönme)  $\rightarrow$  düz mavi
- 4. Sensörü kalibre eder ve etiket uzunluğunu ölçer ve dahili ayarları yazdırır, ardından döküm moduna girer.
- **Not: Lütfen Diyagnoz Aleti veya GAP ile boşluk veya siyah işaret sensörünü seçin veya BLINE komutunu sensörü kalibre etmeden önce kullanın. GAP ve BLINE komutları hakkında daha fazla bilgi için lütfen bkz. XPL programlama kılavuzu.**

### **Kendi kendine test**

Yazıcı, boşluk/siyah işaret sensörü kalibrasyonundan sonra yazıcı yapılandırmasını yazdıracaktır. Kendi kendine test çıktısı, ısıtıcı elemanda herhangi bir nokta hasarı olup olmadığını, yazıcı yapılandırmalarını ve kullanılabilir bellek alanını kontrol etmek için kullanılabilir.

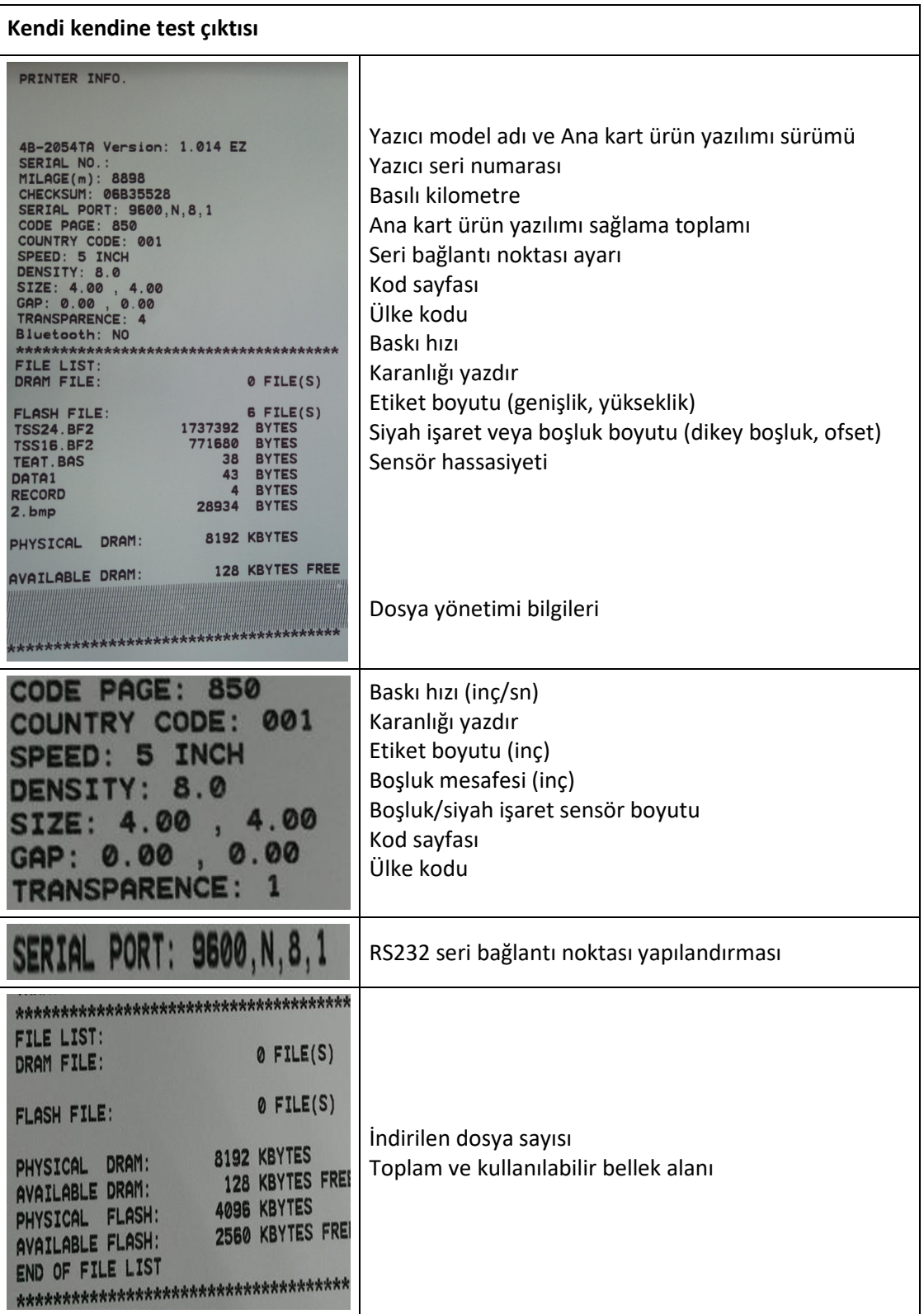

### **Boşaltma modu**

Yazıcı, yazıcı yapılandırmasını yazdırdıktan sonra döküm moduna girecektir. Döküm modunda, tüm karakterler aşağıdaki gibi 2 sütun halinde yazdırılacaktır. Sol taraftaki karakterler sisteminizden alınır ve sağ taraftaki veriler karakterlerin karşılık gelen onaltılık değeridir. Kullanıcıların veya mühendislerin programı doğrulamasına ve hata ayıklamasına olanak tanır.

ASCII Veri ASCII verilerinin sol sütununa

ilişkin onaltılı ondalık veri

**Not:**

- **1. Boşaltma modu 4" genişliğinde kağıt genişliği gerektirir.**
- **2. Yazıcıyı normal yazdırmaya devam ettirmek için gücü kapatın / açın.**

#### **4.3.3. Yazıcı Başlatma**

Yazıcı başlatma, DRAM'i temizlemek ve yazıcı ayarlarını varsayılanlara geri yüklemek için kullanılır. Bunun tek istisnası şerit hassasiyetidir ve bu hassasiyet varsayılan değerlere geri yüklenir.

Yazıcı başlatma aşağıdaki prosedürlerle etkinleştirilir.

- 1. Güç düğmesini kapatın.
- 2. Düğmeyi basılı tutun ve ardından güç anahtarını açın.
- 3. 5 mor yanıp sönmeden sonra LED maviye döndüğünde düğmeyi bırakın. (5 yanıp sönme sırasında herhangi bir mavi yanacaktır).
- LED rengi aşağıdaki gibi değişecektir: Mor  $\rightarrow$  kırmızı (5 yanıp sönme)  $\rightarrow$  mor (5 yanıp sönme)  $\rightarrow$  mavi (5 yanıp sönme) → mavi/mor (5 yanıp sönme) → kırmızı/mor (5 yanıp sönme) → düz mavi

Yazıcı yapılandırması, başlatma işleminden sonra aşağıdaki gibi varsayılan değerlere geri yüklenecektir.

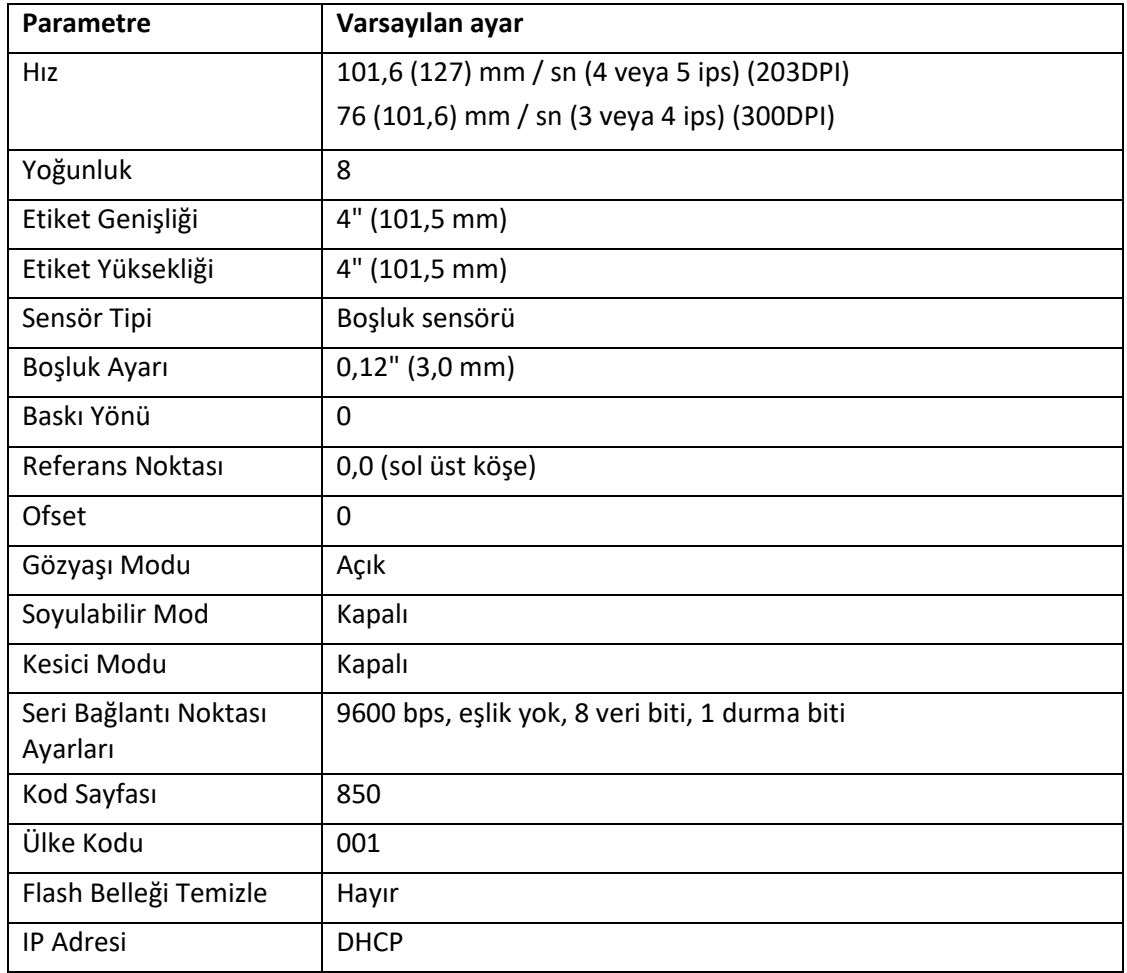

#### **4.3.4. Siyah İşaret Sensörünü Medya Sensörü olarak ayarlayın ve Siyah İşaret Sensörünü Kalibre Edin**

Lütfen aşağıdaki adımları takip ediniz.

- 1. Güç düğmesini kapatın.
- 2. Düğmeyi basılı tutun ve ardından güç anahtarını açın.
- 3. 5 mavi yanıp sönmeden sonra LED maviye/mora döndüğünde düğmeyi bırakın. (5 yanıp sönme sırasında herhangi bir mavi/mor renk yeterli olacaktır).
- LED rengi aşağıdaki gibi değişecektir: Mor  $\rightarrow$  kırmızı (5 yanıp sönme)  $\rightarrow$  mor (5 yanıp sönme)  $\rightarrow$  mavi (5 yanıp sönme) → mavi/mor (5 yanıp sönme) → kırmızı/mor (5 yanıp sönme) → düz mavi

#### **4.3.5. Boşluk Sensörünü Ortam Sensörü Olarak Ayarlayın ve Boşluğu Kalibre Edin Sensör**

Lütfen aşağıdaki adımları takip ediniz.

- 1. Güç düğmesini kapatın.
- 2. Düğmeyi basılı tutun ve ardından güç anahtarını açın.
- 3. 5 mavi/mor yanıp sönmeden sonra LED kırmızı/mor renge döndüğünde düğmeyi bırakın. (5 yanıp sönme sırasında herhangi bir kırmızı/mor yanacaktır).
- LED rengi aşağıdaki gibi değişecektir: Mor  $\rightarrow$  kırmızı (5 yanıp sönme)  $\rightarrow$  mor (5 yanıp sönme)  $\rightarrow$  mavi (5 yanıp sönme)  $\rightarrow$  mavi/mor (5 yanıp sönme)  $\rightarrow$  kırmızı/mor (5 yanıp sönme)  $\rightarrow$  düz mavi

#### **4.3.6. AUTO.BAS'ı atla**

XPL programlama dili, kullanıcının flash belleğe bir otomatik yürütme dosyası indirmesine olanak tanır. Yazıcı, yazıcı gücü açıldığında AUTO.BAS programını hemen çalıştıracaktır. AUTO.BAS programı, güç açma yardımcı programı tarafından program çalıştırılmadan kesilebilir.

Bir AUTO.BAS programını atlamak için lütfen aşağıdaki prosedürleri izleyin.

- 1. Yazıcı gücünü kapatın.
- 2. FEED düğmesine basın ve ardından gücü açın.
- 3. LED sabit mavi olduğunda FEED düğmesini bırakın.
- LED rengi aşağıdaki gibi değişecektir: Mor  $\rightarrow$  kırmızı (5 yanıp sönme)  $\rightarrow$  mor (5 yanıp sönme)  $\rightarrow$  mavi (5 yanıp sönme)  $\rightarrow$  mavi/mor (5 yanıp sönme)  $\rightarrow$  kırmızı/mor (5 yanıp sönme)  $\rightarrow$  düz mavi
- 4. AUTO.BAS programını çalıştırmak için yazıcı durdurulacaktır.

## **5. Diyagnostik Aracı**

ZHUHAI HENGQUAN'ın Teşhis Yardımcı Programı, bir yazıcının ayarlarını/durumunu keşfetmenizi; bir yazıcının ayarlarını değiştirmenizi; grafikleri, yazı tiplerini ve ürün yazılımını indirmenizi; bir yazıcı bitmap yazı tipi oluşturmanızı ve bir yazıcıya ek komutlar göndermenizi sağlayan özellikleri içeren entegre bir araçtır. Bu güçlü araç sayesinde, yazıcı durumunu ve ayarlarını anında gözden geçirebilir, böylece sorunları ve diğer sorunları gidermeyi çok daha kolay hale getirebilirsiniz.

## **5.1. Diyagnostik Aracını Başlatın**

- 1. Yazılımı başlatmak için Teşhis aracı simgesine "Diagnostic Tool.exe" çift tıklayın.
- 2. Dört özellik vardır (Yazıcı Yapılandırması, Dosya Yöneticisi, Bitmap Yazı Tipi Yöneticisi, Komut Aracı) Diyagnostik yardımcı programına dahil edilmiştir.

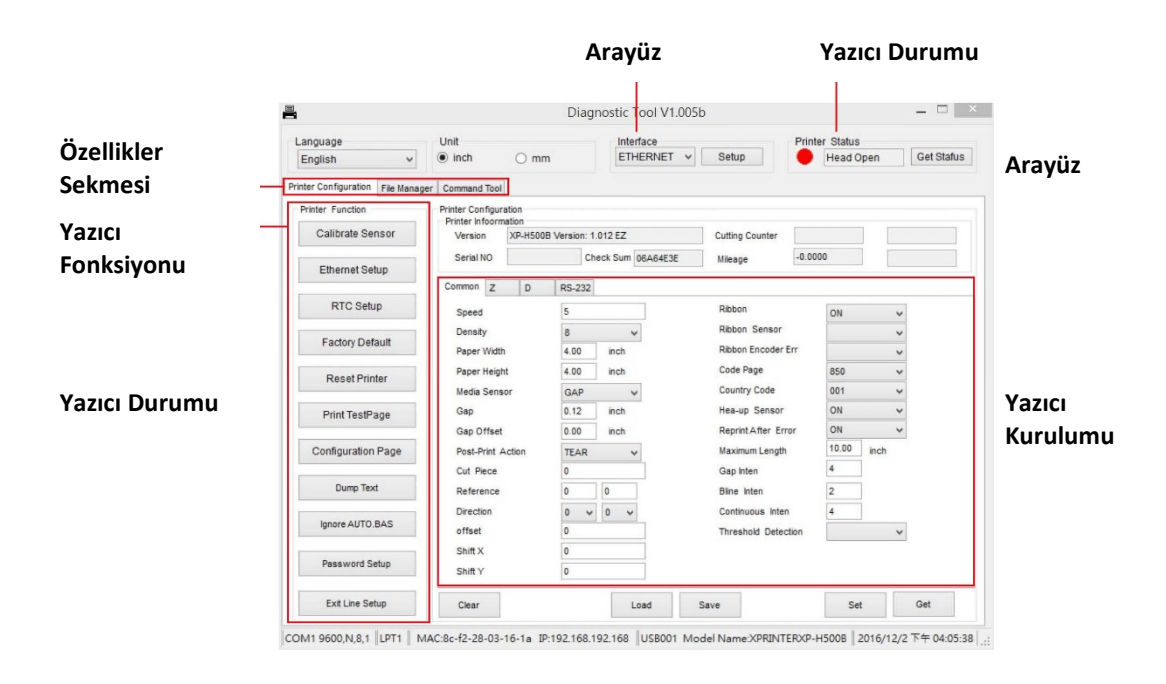

## **5.2. Yazıcı İşlevi**

1. Barkod yazıcısına bağlı PC arayüzünü seçin.

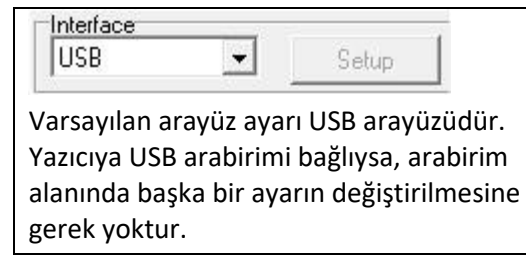

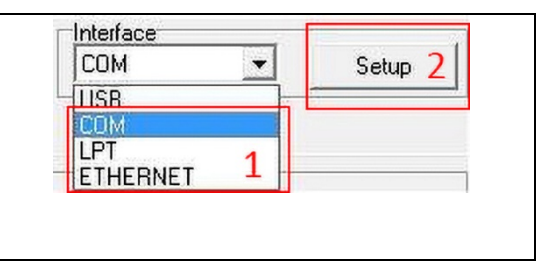

- 2. Ayarlamak için "Yazıcı İşlevi" düğmesine tıklayın.
- 3. Yazıcı Fonksiyon Grubundaki detay fonksiyonlar aşağıdaki gibi listelenmiştir.

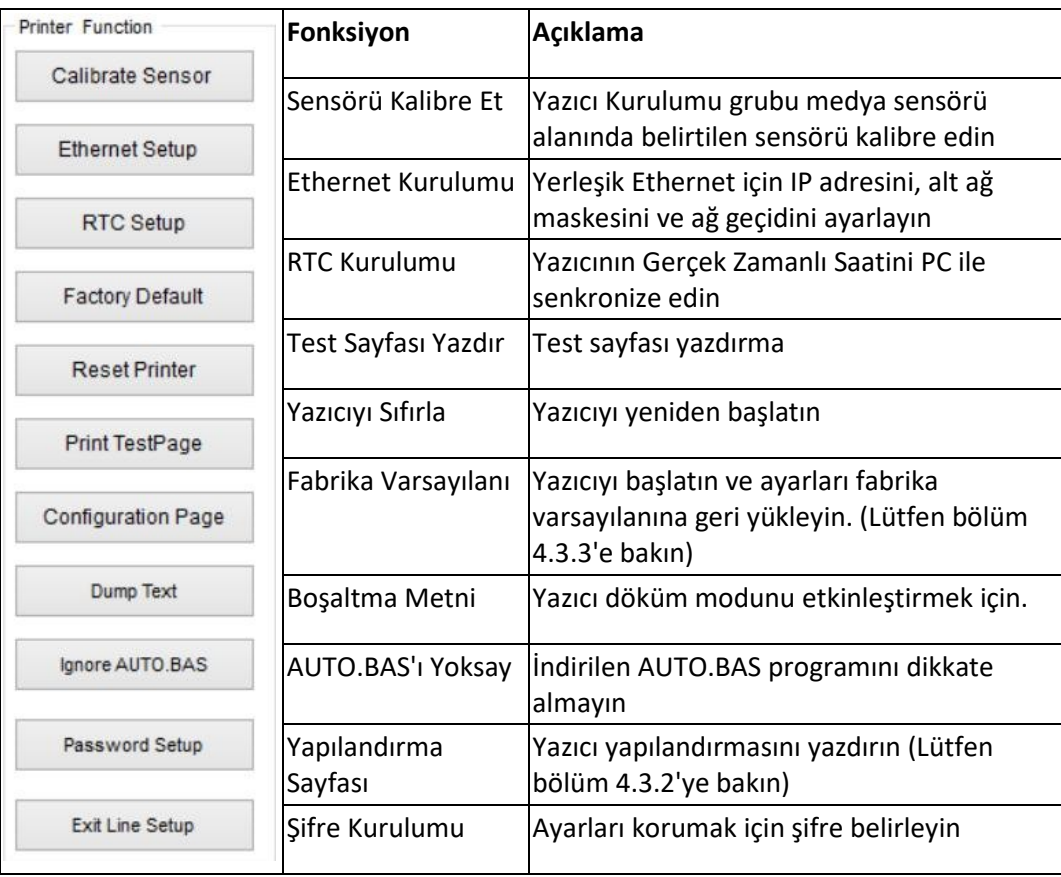

### **5.3. Diyagnostik Aracı ile Ortam Sensörünün Kalibre Edilmesi**

#### **5.3.1. Otomatik Kalibrasyon**

- 1. Ortamın kuruluma hazır olduğundan ve yazıcı kafası mekanizmasının kapalı olduğundan emin olun. (Lütfen bölüm 3.3'e bakın.)
	- **Not: Medya sensörü konumu hareket edebilir. Lütfen boşluğun ( ) veya siyah işaret, medya boşluğunun/siyah işaretin geçeceği yerdedir Algılama için.**

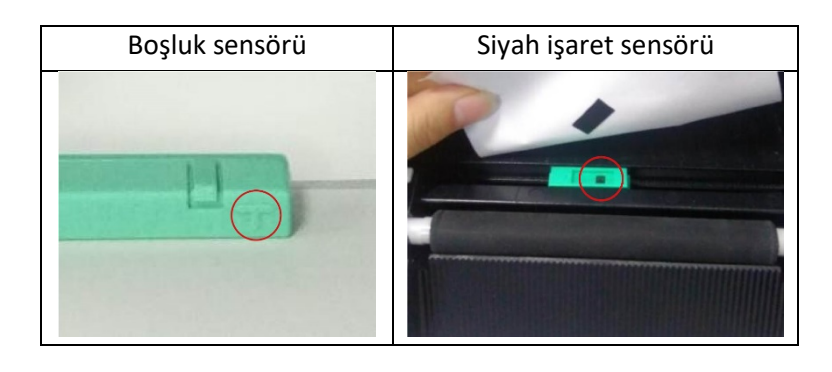

- 2. Yazıcı güç anahtarını açın.
- 3. Diyagnostik aracını açın ve arayüzü ayarlayın. (Varsayılan ayar USB'dir.)

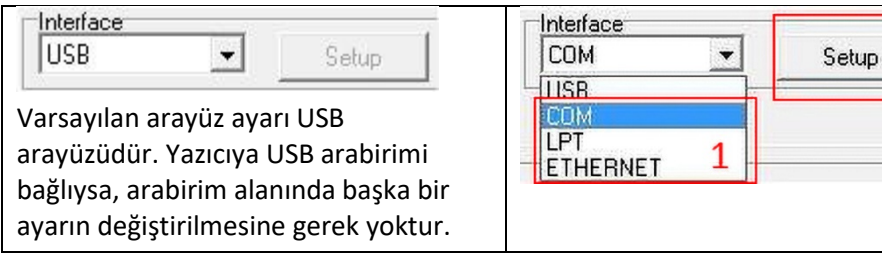

- 4. "Sensörü Kalibre Et" düğmesine tıklayın.
- 5. Medya türünü seçin ve "Kalibre Et" düğmesine tıklayın

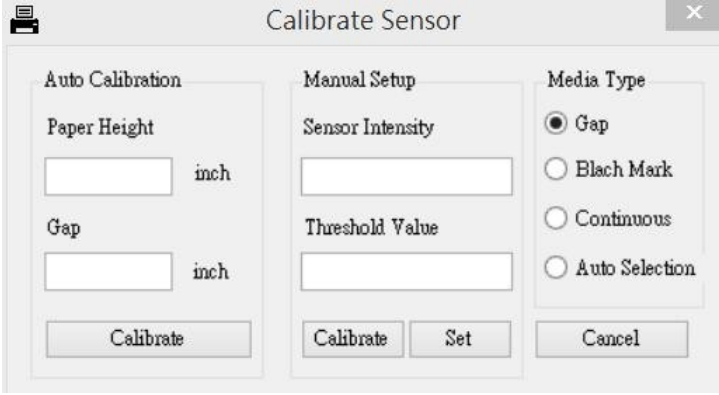

## **5.4. Ethernet'in Diyagnostik Yardımcı Programı ile Ayarlanması (Opsiyon)**

Teşhis Yardımcı Programı CD diski \Utilities dizininde yer almaktadır. Kullanıcılar Ethernet'i RS-232, USB ve Ethernet arayüzleri ile kurmak için Tanı Aracı'nı kullanabilir. Aşağıdaki içerik kullanıcılara Ethernet'I bu üç arayüzle nasıl yapılandıracaklarını öğretecektir.

#### **5.4.1. Ethernet arayüzünü kurmak için USB arayüzünü kullanma**

- 1. USB kablosunu bilgisayar ile yazıcı arasına bağlayın.
- 2. Yazıcı gücünü açın.
- 3. "Diagnostic Tool.exe" simgesine çift tıklayarak Diyagnostik Yardımcı Programını başlatın.
- 4. Diagnostic Utility varsayılan arayüz ayarı USB arayüzüdür. USB arabirimi yazıcıya bağlıysa, arabirim alanında başka bir ayarın değiştirilmesine gerek yoktur.

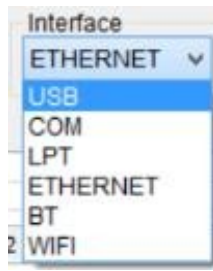

5. Yerleşik Ethernet için IP adresini, alt ağ maskesini ve ağ geçidini ayarlamak için Yazıcı Yapılandırması sekmesindeki "Yazıcı İşlevi" grubundan "Ethernet Kurulumu" düğmesine tıklayın.

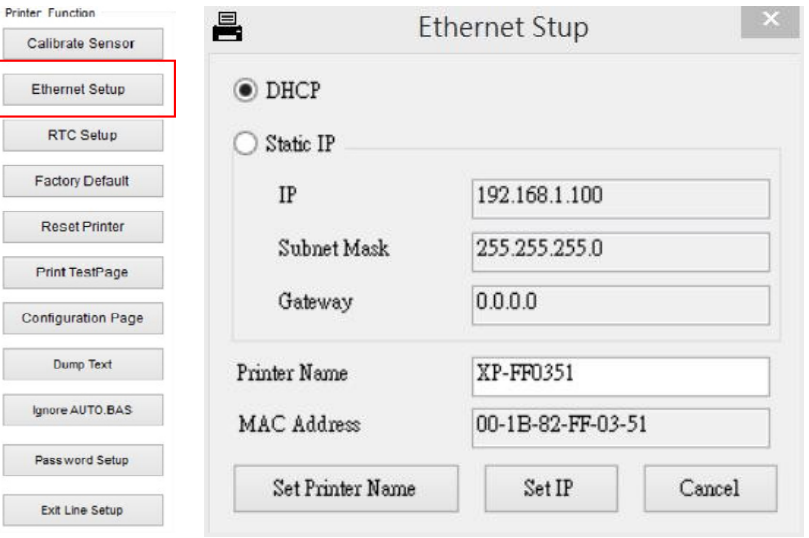

#### **5.4.2. Ethernet arayüzünü kurmak için RS-232 arayüzünü kullanma**

- 1. Bilgisayarı ve yazıcıyı bir RS-232 kablosuyla bağlayın.
- 2. Yazıcı gücünü açın.
- 3. "Diagnostic Tool.exe" simgesine çift tıklayarak Diagnostic Utility'yi başlatın.
- 4. Arayüz olarak "COM" seçin ve ardından seri bağlantı noktasını ayarlamak için "Setup" düğmesine tıklayın

baud hızı, eşlik kontrolü, veri bitleri, durdurma biti ve akış 34ontrol parametreleri

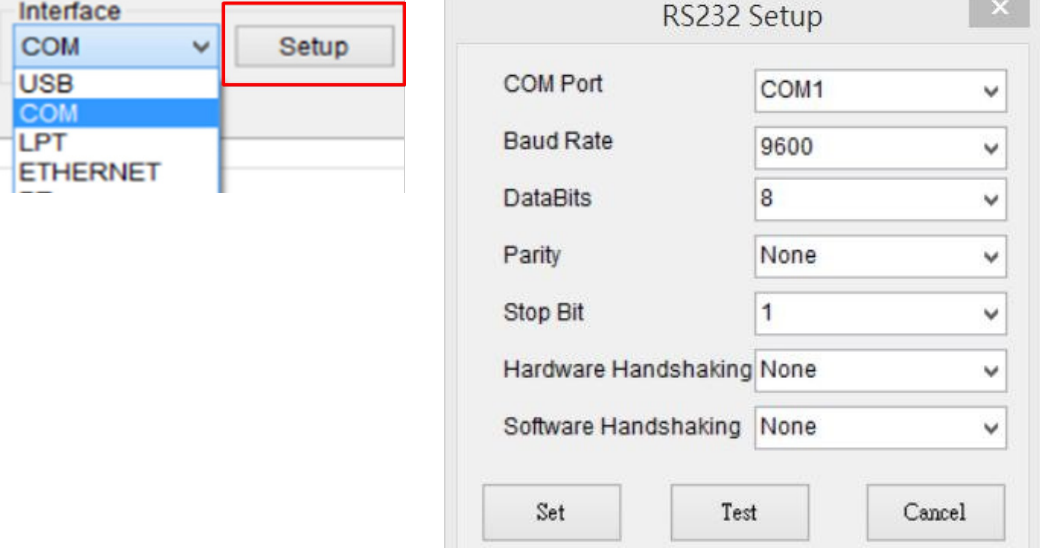

5.

Yazıcı Yapılandırması sekmesinin yazıcı işlevinden "Ethernet Kurulumu" düğmesine tıklayın IP adresini, alt ağ maskesini ve yerleşik Ethernet için ağ geçidini ayarlamak için.

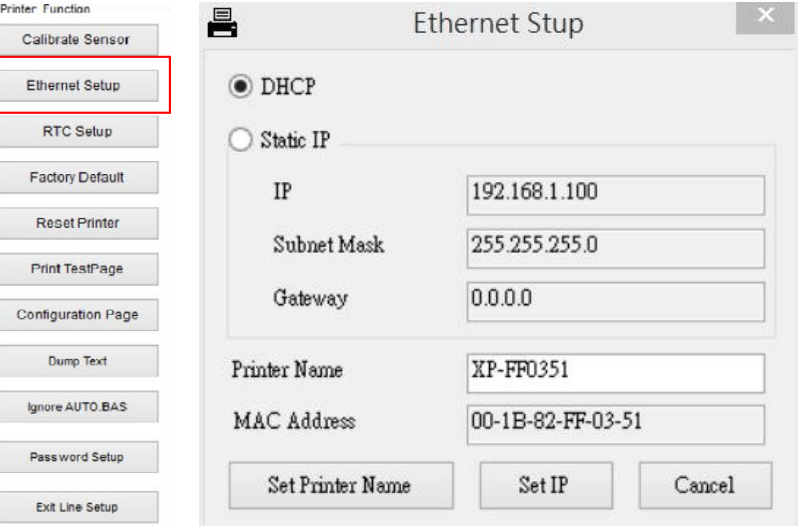

#### **5.4.3. Ethernetarayüzünü kurmak için Ethernet arayüzünü kullanma**

- 1. Bilgisayarı ve yazıcıyı LAN'a bağlayın.
- 2. Yazıcı gücünü açın.
- 3. "Diagnostic Tool.exe" simgesine çift tıklayarak Diagnostic Utility'yi başlatın.
- 4. Arayüz olarak "Ethernet "i seçin ve ardından yerleşik Ethernet için IP adresini, alt ağ maskesini ve ağ geçidini ayarlamak için "Kurulum" düğmesine tıklayın.

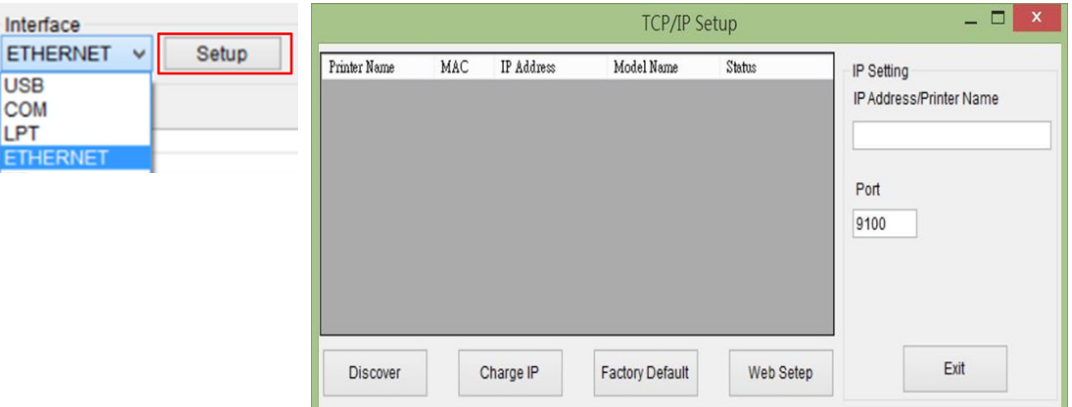

- 5. Ağ üzerinde var olan yazıcıları keşfetmek için "Aygıtı Keşfet" düğmesine tıklayın.
- 6. Listelenen yazıcıların sol tarafında yazıcıyı seçin, ilgili IP adresi sağ taraftaki "IP adresi/Yazıcı Adı" alanında gösterilecektir.
- 7. DHCP veya statik olarak alınan IP adresini yapılandırmak için "IP Adresini Değiştir "e tıklayın

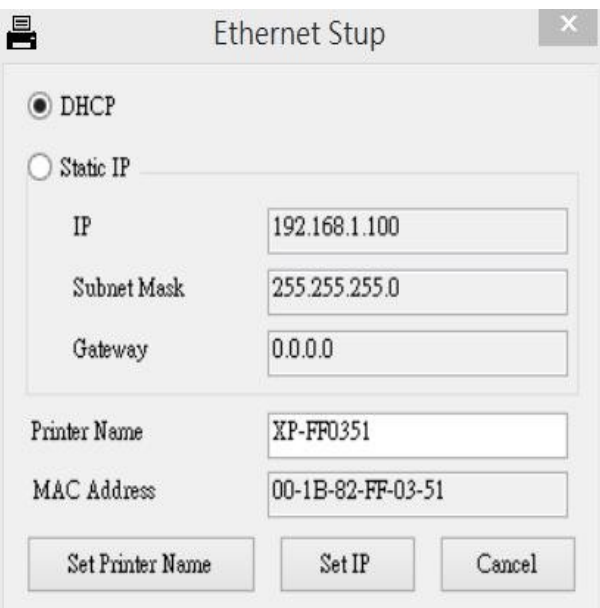

Varsayılan IP adresi DHCP tarafından elde edilir. Ayarı statik IP adresi olarak değiştirmek için, "Statik IP" radyo düğmesine tıklayın ve ardından IP adresini, alt ağ maskesini ve ağ geçidini girin. Ayarları etkinleştirmek için "IP Ayarla "ya tıklayın.

Kullanıcılar ayrıca bu alanlarda "Yazıcı Adı "nı başka bir model adıyla değiştirebilir ve ardından bu değişikliği etkinleştirmek için "Yazıcı Adını Ayarla "ya tıklayabilir.

**Not: "Yazıcı Adını Ayarla" veya "IP Ayarla" düğmesine tıkladıktan sonra, yazıcı ayarları etkinleştirmek için sıfırlanacaktır.**

8. Ethernet arayüzü kurulumundan çıkmak ve Diagnostic Tool ana ekranına geri dönmek için "Exit" düğmesine tıklayın.

Fabrika Varsayılan düğmesi

Bu işlev, DHCP tarafından elde edilen IP, alt ağ maskesi, ağ geçidi parametrelerini sıfırlayacak ve yazıcı adını sıfırlayacaktır.

Web kurulum düğmesi

Yazıcıyı kurmak için Tanı Yardımcı Programını kullanmanın dışında, IE veya Firefox web tarayıcısı ile yazıcı ayarlarını ve durumunu keşfedebilir ve yapılandırabilir veya ürün yazılımını güncelleyebilirsiniz. Bu özellik, kullanıcı dostu bir kurulum arayüzü ve yazıcıyı bir ağ üzerinden uzaktan yönetme olanağı sağlar.

## **6. Sorun Giderme**

### **6.1. Yaygın Sorunları**

Aşağıdaki kılavuz, bu barkod yazıcıyı çalıştırırken karşılaşılabilecek en yaygın sorunları listelemektedir. Önerilen tüm çözümler uygulandıktan sonra yazıcı hala çalışmıyorsa, lütfen yardım için satın aldığınız satıcının veya distribütörün Müşteri Hizmetleri Departmanı ile iletişime geçin.

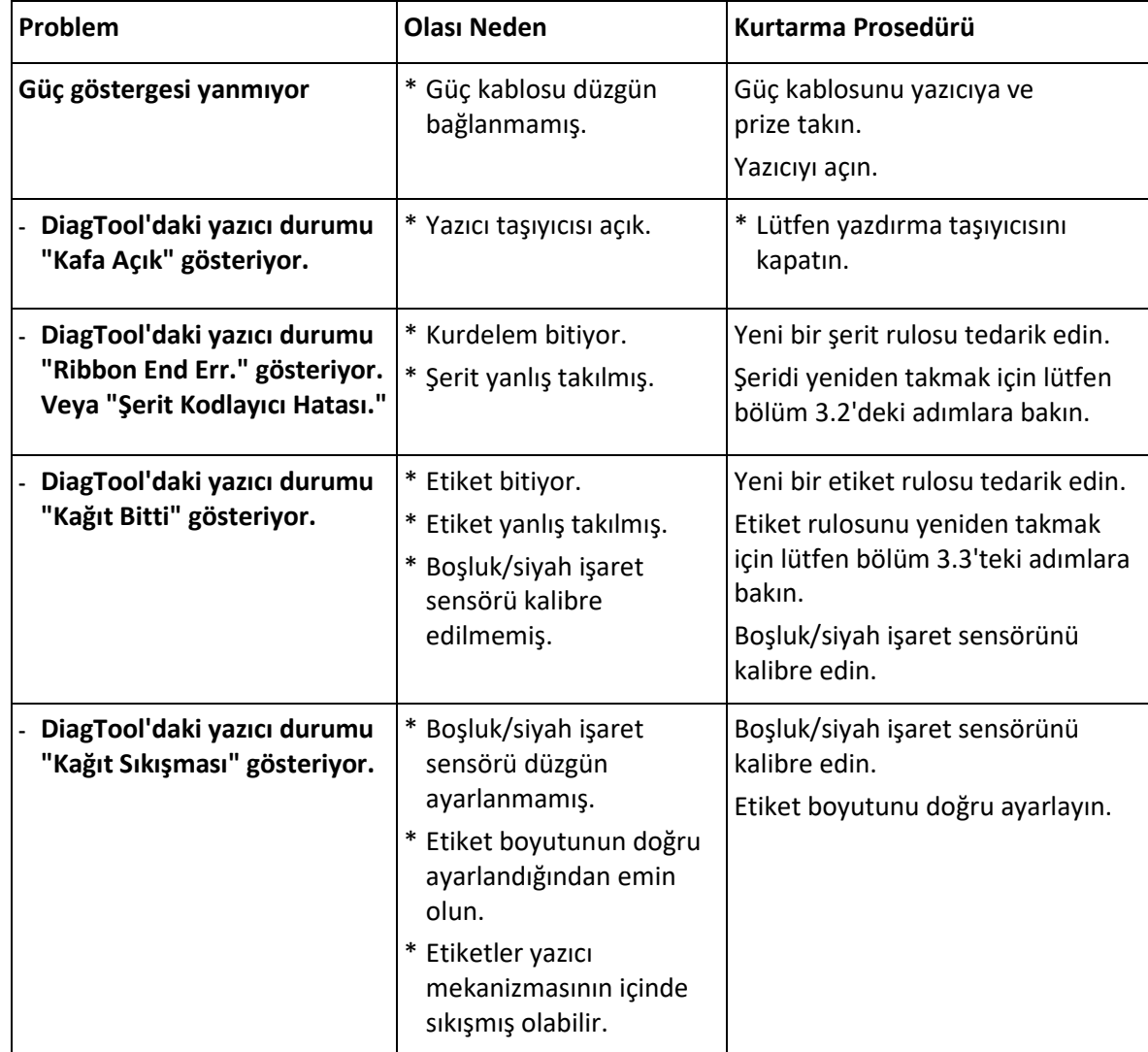

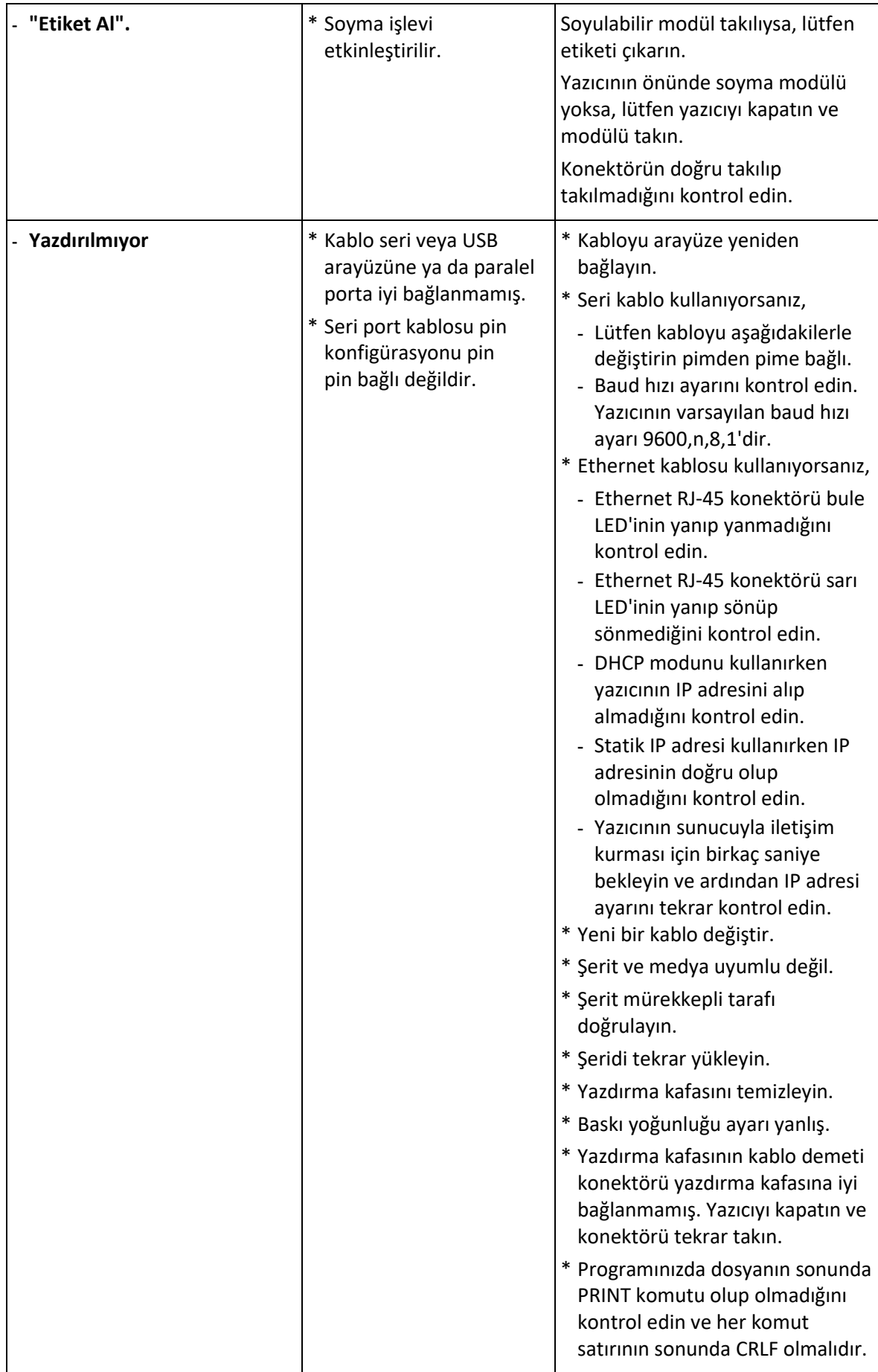

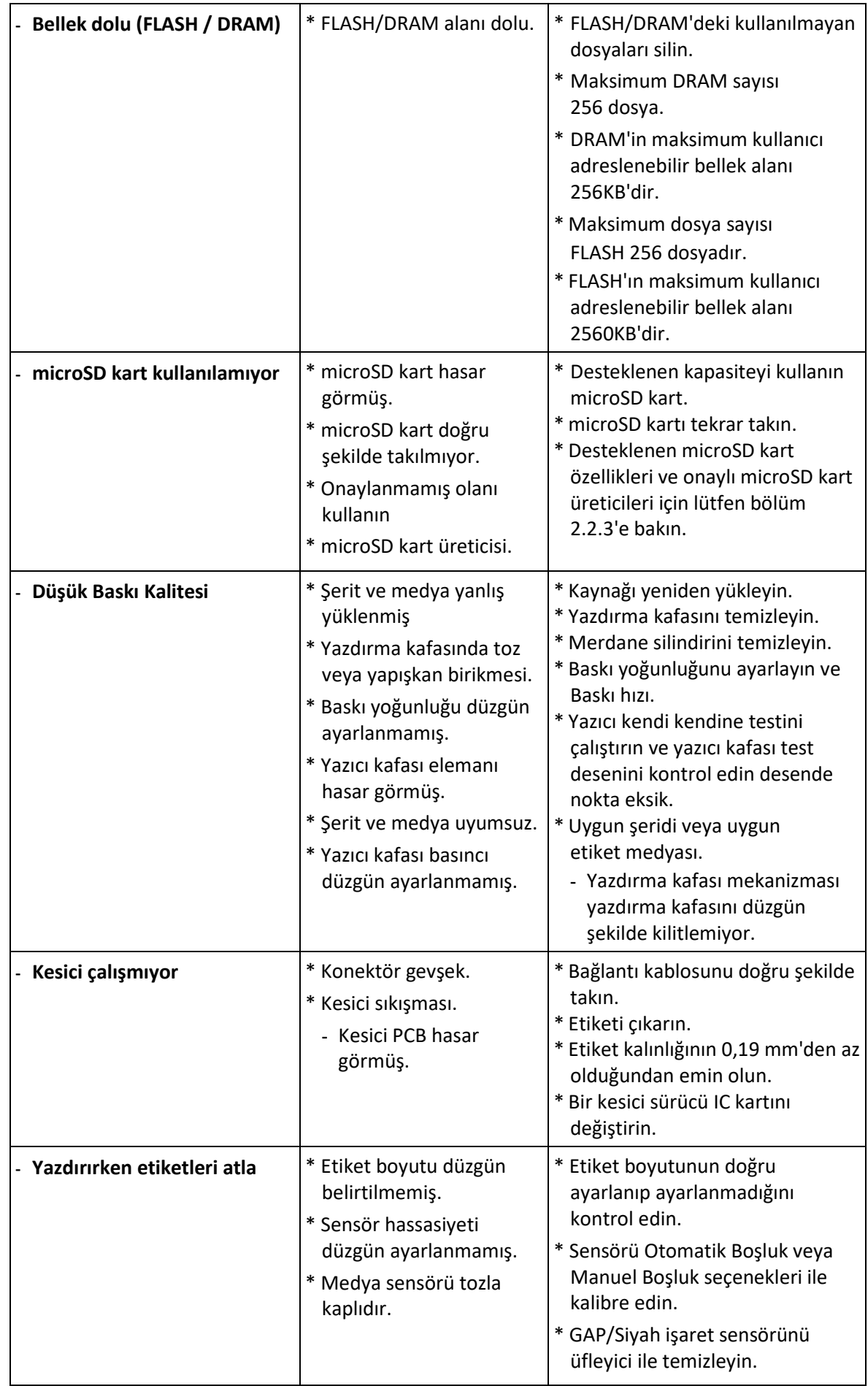

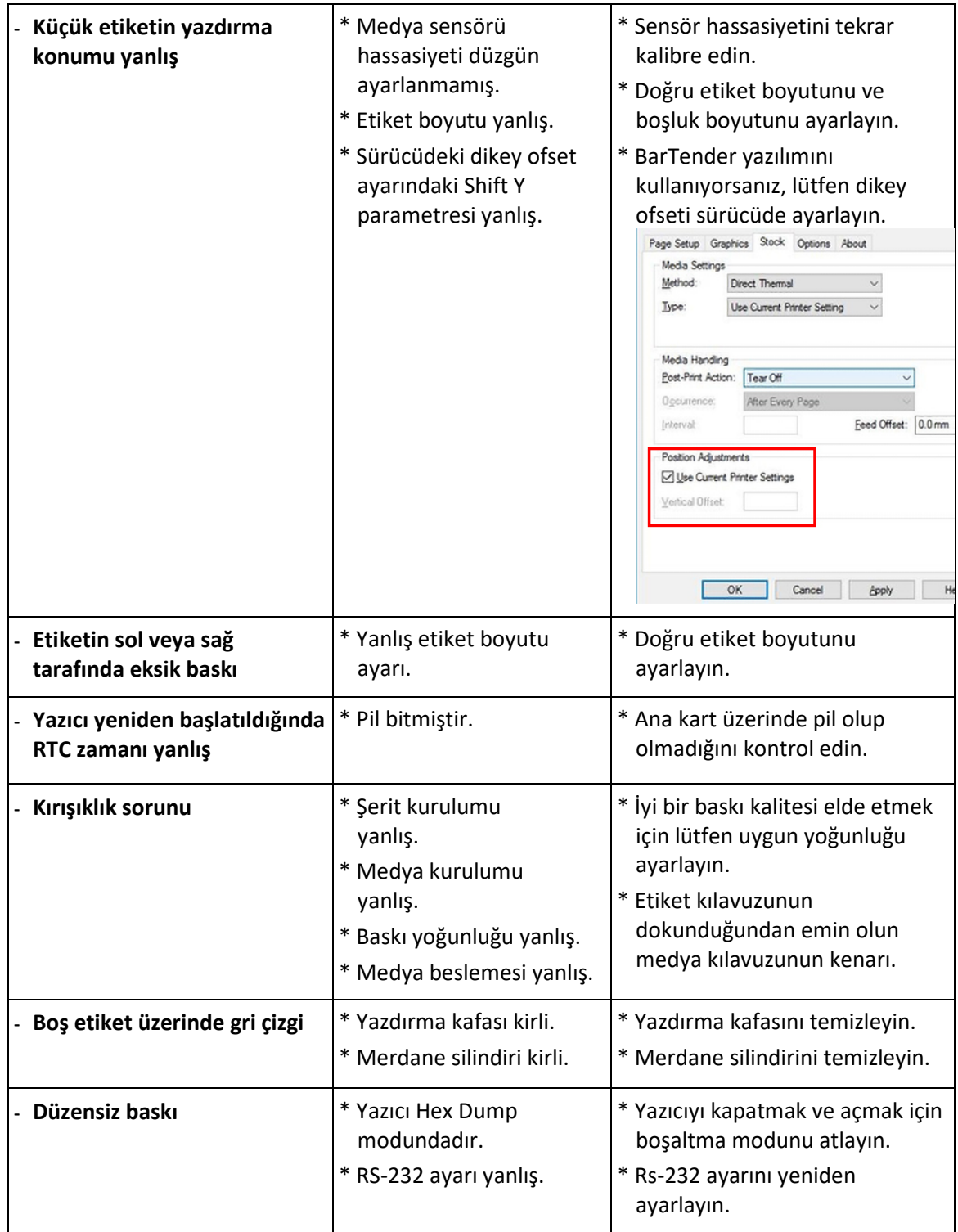

## **7. Bakım**

Bu oturumda yazıcınızın bakımını yapmak için temiz araçlar ve yöntemler sunulmaktadır.

- 1. Lütfen yazıcıyı temizlemek için aşağıdaki malzemelerden birini kullanın.
	- Pamuklu çubuk
	- Tüy bırakmayan bez
	- Vakum / Üfleyici fırçası
	- Tıbbi alkol
- 2. Temizleme süreci aşağıdaki gibi tanımlanmıştır

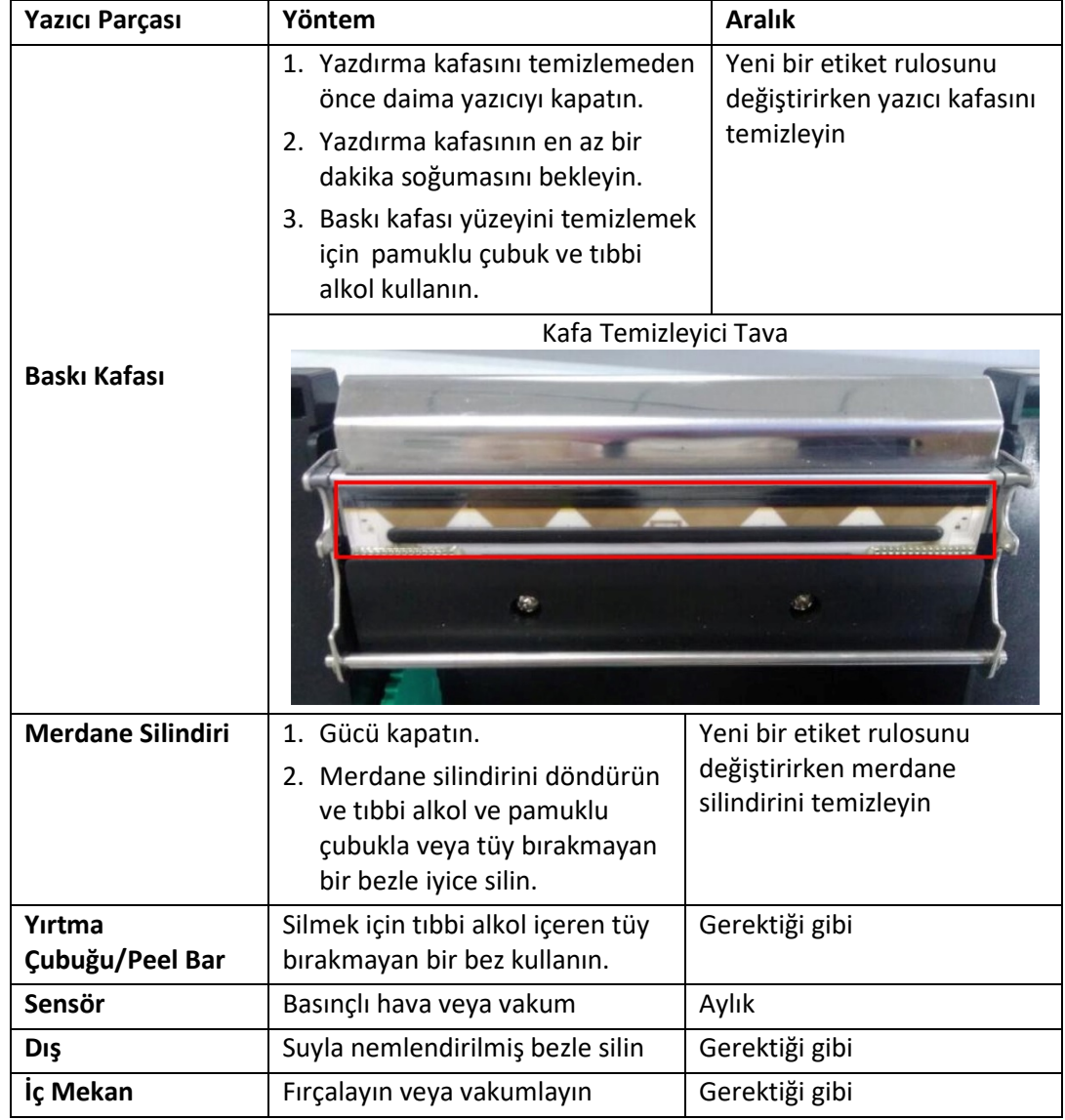

#### **Not:**

Yazıcı kafasına doğrudan ellerinizle dokunmayın. Yanlışlıkla dokunduysanız, lütfen tıbbi alkole batırılmış bir pamuklu çubukla temizleyin.

Lütfen tıbbi alkol kullanın. Yazıcı kafasına zarar verecek endüstriyel alkol kullanmayın. Yazıcıdan sık sık hata mesajları alıyorsanız, tropikal iklim koşullarında güvenli kullanım için lütfen yazıcınızın sensör Ekipmanını sık sık temizleyin.

Bu bir A Sınıfı üründür. Ev ortamında, bu ürün radyo parazitine neden olabilir. Bu durumda, kullanıcının uygun önlemleri alması gerekebilir.

Bu vesileyle Assmann Electronic GmbH, Uygunluk Beyanının sevkiyat içeriğinin bir parçası olduğunu beyan eder. Uygunluk Beyanı eksikse, aşağıda belirtilen üretici adresinden posta yoluyla talep edebilirsiniz.

#### **www.assmann.com**

Assmann Electronic GmbH Auf dem Schüffel 3 58513 Lüdenscheid Almanya

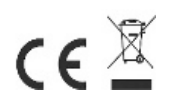